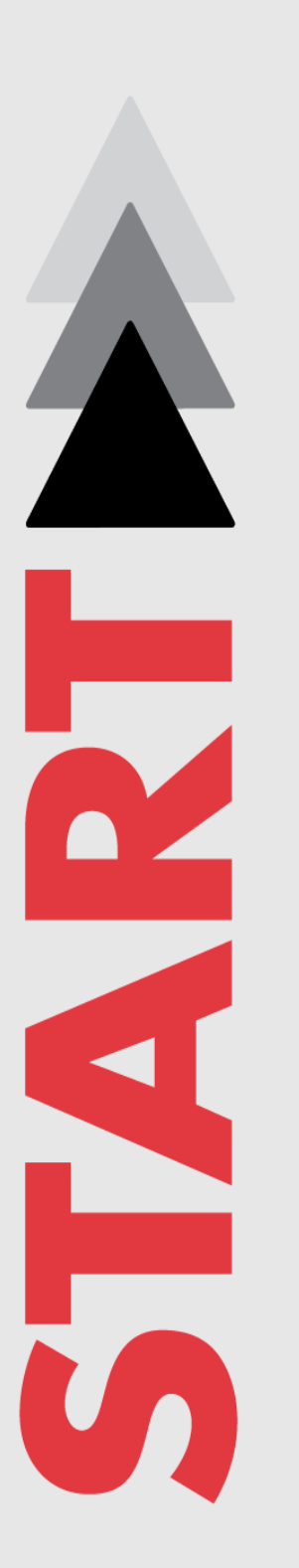

# **Terrorism and Extremist Violence in the United States (TEVUS) Portal User Guide**

October 2019

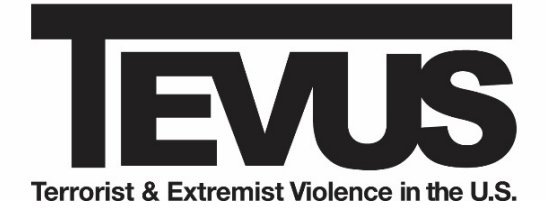

National Consortium for the Study of Terrorism and Responses to Terrorism *A Department of Homeland Security Science and Technology Emeritus Center of Excellence Led by the University of Maryland*

[www.start.umd.edu](http://www.start.umd.edu/)

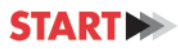

# **About This User Guide**

This User Guide is part of the National Consortium for the Study of Terrorism and Responses to Terrorism (START) project, "Improvements, Updates, and Support for the TEVUS Portal" project.

The authors of this User Guide are Liberty Day, Training Manager at START; Jin Lee, START Intern; Amy Middleton, START Intern; Brittany Nanan, START Intern; and Alexa Squirini, START Intern. Questions about this guide should be directed to the TEVUS team at start tevus@umd.edu.

This research was supported by the Resilient Systems Division (Award Number 2009-ST-108-LR0003) and the First Responders Group (Award Number 70RSAT18FR0000119) of the Science and Technology Directorate of the U.S. Department of Homeland Security through the National Consortium for the Study of Terrorism and Responses to Terrorism (START). The views and conclusions contained in this document do not represent the official policies, either expressed or implied, of the U.S. Department of Homeland Security or START.

# **About START**

The National Consortium for the Study of Terrorism and Responses to Terrorism (START) is supported in part by the Science and Technology Directorate of the U.S. Department of Homeland Security through a Center of Excellence program led by the University of Maryland. START uses state-of-the-art theories, methods and data from the social and behavioral sciences to improve understanding of the origins, dynamics and social and psychological impacts of terrorism. For more information, contact START at [infostart@start.umd.edu](mailto:infostart@start.umd.edu) or visit [www.start.umd.edu.](http://www.start.umd.edu/)

# **Citations**

To cite this handbook, please use this format:

Day, Liberty, Jin Lee, Amy Middleton, Brittany Nanan, and Alexa Squirini. "Terrorism and Extremist Violence in the United States (TEVUS) Portal User Guide," College Park, MD: START, 2019.

To cite the TEVUS Database, please use this format:

National Consortium for the Study of Terrorism and Responses to Terrorism (START). (2019). Terrorism and Extremist Violence in the United States Database (TEVUS) [Data file]. Retrieved from https://tap.cast.uark.edu/

A Department of Homeland Security Science and Technology Emeritus Center of Excellence

# **Table of Contents**

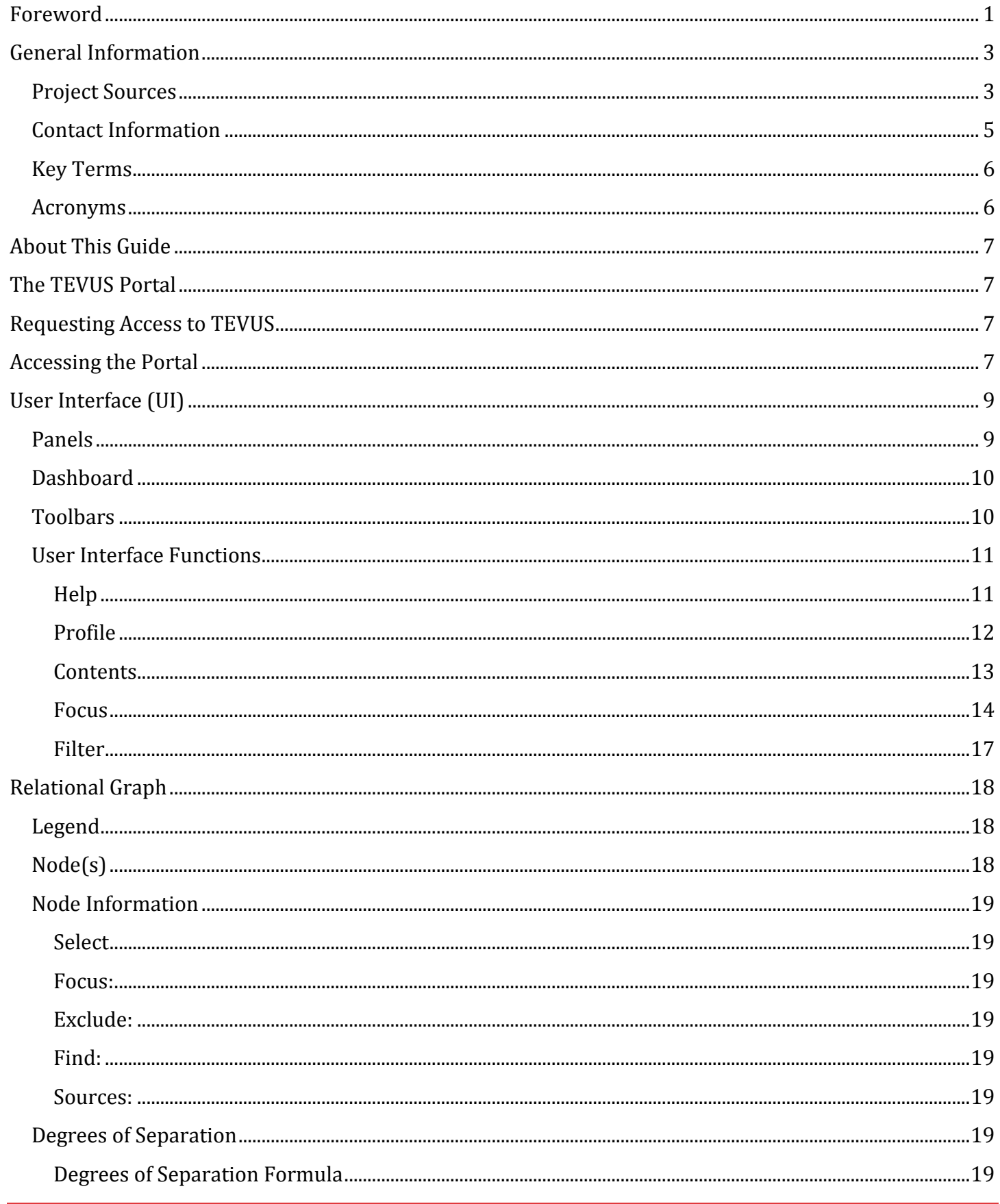

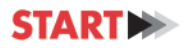

A Department of Homeland Security Science and Technology Emeritus Center of Excellence

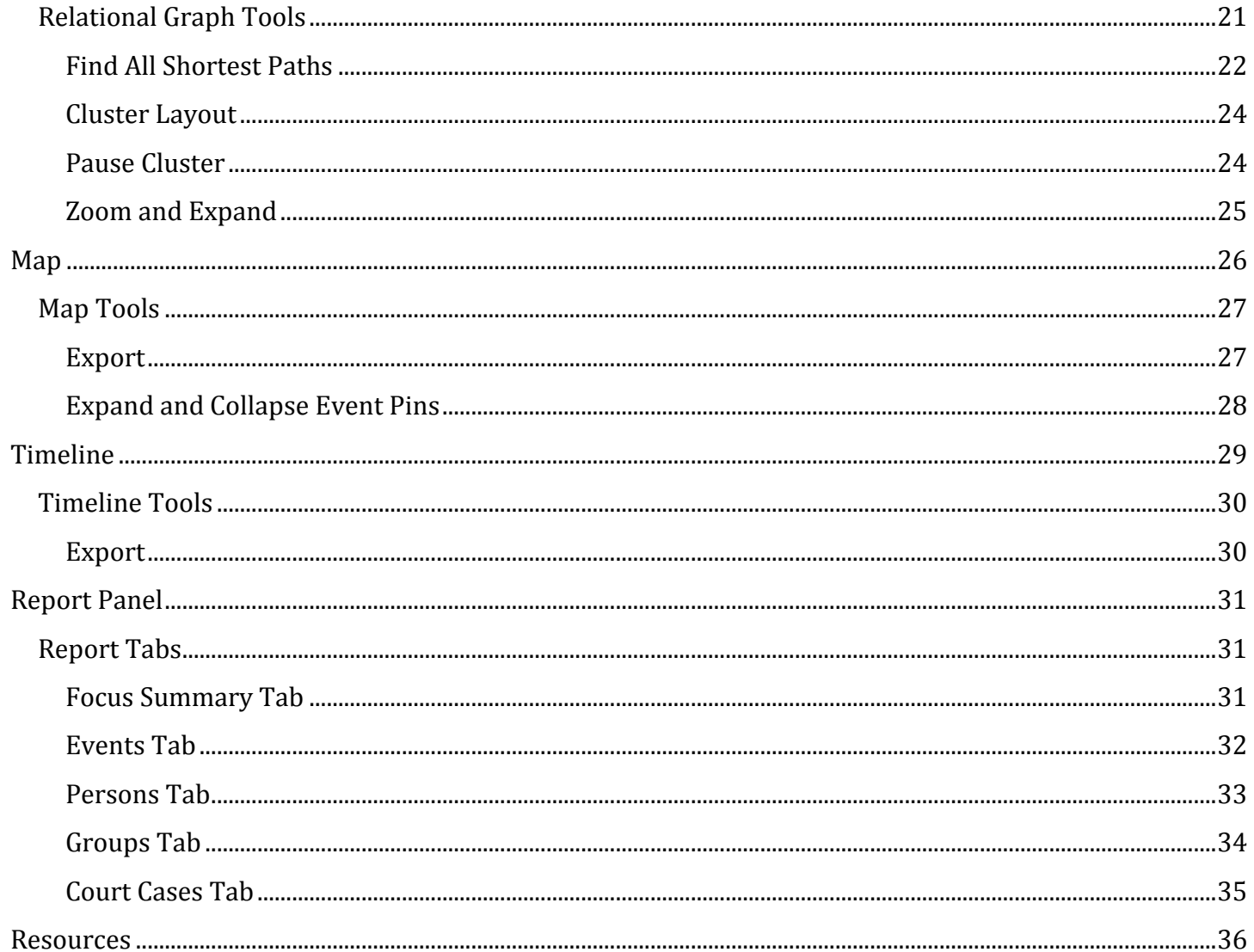

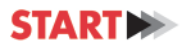

# **Foreword**

<span id="page-4-0"></span>The Terrorism and Extremist Violence in the United States (TEVUS) Database and Portal is based on four related open-source databases. The portal compiles behavioral, geographic, and temporal characteristics of extremist violence in the United States dating back to 1970. Through the portal, users are able to build search queries based on four data types including specific events, perpetrators of an act of terrorism or an extremist crime, groups, and/or court cases related to terrorism and extremist crime in the United States. Currently, the TEVUS Portal allows users access to data related to more than 3,440 terrorist incidents, 2,530 pre-incident activities, and 260 extremist crimes in the United States and identifies relationships between these events and individuals (3,599), groups (422), and court cases (451) in a dynamic, unique interface.

# **Limitations**

The datasets included in TEVUS utilize open-source information exclusively, including media reports and court case documents. Due to the largely clandestine nature of terrorism and extremist criminality, as well as the limitations of open-source data, there may be instances of missing or incomplete data on a given violent incident or organization. For example, finding open-source information that explicitly describes an individual or group's ideological motivation for a given attack can be difficult. Therefore, commonly assumed ideological motives may exist but may not be included in TEVUS. Consequently, queries of the database based on ideology may result in a return of only a subset of the relevant data actually contained in TEVUS.

The portal is not updated in "real-time," and the search results are not predictive. Rather, information obtained through the portal provides valuable historical perspective that may be used to contextualize real-time events. TEVUS users should expect data in the portal to be available only after the data collection, quality control and refinement processes are complete. Subject to funding, START updates the portal annually after the research teams code new or historical cases.

In order for an individual to be named in the database, that individual must be a known perpetrator of an act of terrorism or an extremist crime who has been tried and convicted or killed in the act; information on suspects currently under investigation or those on a "watch-list" is not available. Further, to protect civil liberties, individuals who are not indicted or convicted are marked with a generic placeholder in place of their names. In addition, specific individual characteristics, such recorded mental health issues or any behavioral characteristic other than those associated with a criminal conspiracy such as procuring a weapon or conducting reconnaissance of an intended target, are not available in the portal. While certain names and characteristics are withheld, case related information is still represented within the portal. More information on individual cases and incidents may be a matter of public record.

Finally, while every effort is made to ensure consistency and quality, error in data collection and categorization is always possible. It is recommended to corroborate findings and provide [feedback to](https://tap.cast.uark.edu/contact)  [START](https://tap.cast.uark.edu/contact) so that the portal can be continually improved over time. As such, your feedback on the portal and the data accessed through it during this phase of the project is particularly important. You can submit comments and queries through the portal itself or by emailing start tevus@umd.edu.

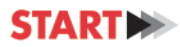

# **Capabilities**

While the TEVUS Database and portal do have limitations, it is equally important to note their capabilities. When used properly, the TEVUS Portal is a powerful tool that helps practitioners make informed, data-driven decisions. Law enforcement officers, analysts, and civilians alike are able to build customized search queries based on a wealth of data that provides valuable context on terrorism and extremist violence in the United States. Users can explore data locally, regionally or nationally and over time. The data displayed in the TEVUS Portal allows users to explore a robust collection of inter-related data across the nation dating back to 1970.

TEVUS can help an end user develop case studies, contextualize new incidents as they occur, and investigate cold cases and larger conspiracy cases. For example, a user may discover that a specific terrorist or extremist group had ties to other individuals, groups, or incidents that were not previously understood, or that a given group had a history of violence in another geographic location in the United States distinct from its current area of operations. In addition, users can examine the relevant activities of perpetrators prior to a given attack and may see those activities both on a timeline and plotted geographically. Through TEVUS, users may develop an understanding of how a violent attack comes to fruition. This type of TEVUS-generated information may be included in reports and presentations. For example, an analyst may develop a report about the use and frequency of weapons and tactics used against specific target-types in a geographic location over a specific period of time that may help inform the allocation of resources in the future.

# **General Information**

# <span id="page-6-1"></span><span id="page-6-0"></span>**Project Sources**

**American Terrorism Study (ATS)** is led by researchers at the Terrorism Research Center at the University of Arkansas. The ATS is an empirical relational database consisting of data on federal terrorism-related court cases, persons indicted in these court cases, and related officially designated terrorism incidents. Included in the TEVUS portal are data from court case, person, organization, affiliation, incident, and precursor activity (antecedent) tables in the ATS. Variables included cover demographic information, terrorist group to which the individual belongs, and temporal and geospatial data on incidents and antecedent activities. Additional ATS data not accessible via the TEVUS portal include variables covering prosecution and defense data, count/case outcome, sentencing data as well as additional variables that further type and describe the indictees, perpetrators, incidents, and antecedent activities.

The ATS data in TEVUS includes a total of 451 court cases, spanning 1978 through 2018. Due to the logistics and nature of collecting the court case data and of the court cases themselves, TEVUS users should be aware that not all terrorism related court cases from this time span appear in the TEVUS portal though a representative sample is provided and with each additional data load more court cases are added. For a court case from the ATS to be included in the TEVUS portal it must be a federal court case where the charges are terrorism related according to the Attorney General/FBI guidelines on terrorism investigations. Furthermore, the case must be closed and at least one person was either convicted or the person died prior to trial. Questions related to the ATS data should be directed to [trc@uark.edu.](mailto:trc@uark.edu) For more information about the ATS please visit the Terrorism Research Center's website: [https://terrorismresearch.uark.edu.](https://terrorismresearch.uark.edu/)

**Global Terrorism Database (GTD)** is led by START researchers at the University of Maryland. The GTD is an open-source database that includes information on terrorist attacks around the world from 1970 through 2018. It is comprised of systematic data on domestic as well as international terrorist attacks that occurred during this time period and includes more than 190,000 cases. Only attacks that occurred in the United States are included in the TEVUS portal. For more information and access to the full dataset, visit the GTD website: <http://www.start.umd.edu/gtd/about/>

**Profiles of Perpetrators of Terrorism in the US (PPT-US)** is led by START researchers at the University of Maryland. PPT-US is a group-level dataset, including information on the background, ideology, structure, goals, and activities of groups and organizations identified as perpetrators of attacks in the Global Terrorism Database (GTD). Only GTD perpetrator groups for which there is high confidence of responsibility for at least one violent attack are included in PPT-US. There are over 140 groups included in the dataset that carried out terrorist attacks in the US between 1970 and 2018. For more information and access to the full PPT-US dataset, visit the START website: <http://www.start.umd.edu/data-tools/profiles-perpetrators-terrorism-united-statesppt-us>

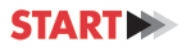

**US Extremist Crime Database (ECDB)** is led by researchers at John Jay College of Criminal Justice, Michigan State University, Indiana University – Purdue University, Indianapolis and Seattle University. ECDB data included in TEVUS entails all publicly known, ideologically motivated homicides committed in the United States by Far-right extremists (FR) and offenders associated with al-Qa'ida and its associated movement (AQAM). In addition, arsons and bombings committed by the Animal and Earth Liberation Fronts (ELF and ALF) are also included. The ECDB data in TEVUS includes information on the incidents themselves, as well as the perpetrators and targets. It currently covers the period between 1990 and 2018. There are 210 FR ideologically motivated homicide incidents; 48 AQAM ideologically motivated homicide incidents, and 192 ELF and ALF bombings and arsons included in the ECDB TEVUS data. For more information on the ECDB, check out the following link[: http://www.start.umd.edu/research](http://www.start.umd.edu/research-projects/united-states-extremist-crime-database-ecdb-1990-2010)[projects/united-states-extremist-crime-database-ecdb-1990-2010.](http://www.start.umd.edu/research-projects/united-states-extremist-crime-database-ecdb-1990-2010) 

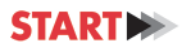

# <span id="page-8-0"></span>**Contact Information**

### **Main Contact:**

National Consortium for the Study of Terrorism and Responses to Terrorism (START) Phone: (301) 405-6600 | Fax: (301) 314-1980 E-mail: [start\\_tevus@umd.edu](mailto:start_tevus@umd.edu)

You can also contact us through the TEVUS portal via the [questions and feedback](https://tap.cast.uark.edu/contact) form in the help menu.

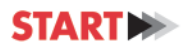

# <span id="page-9-0"></span>**Key Terms**

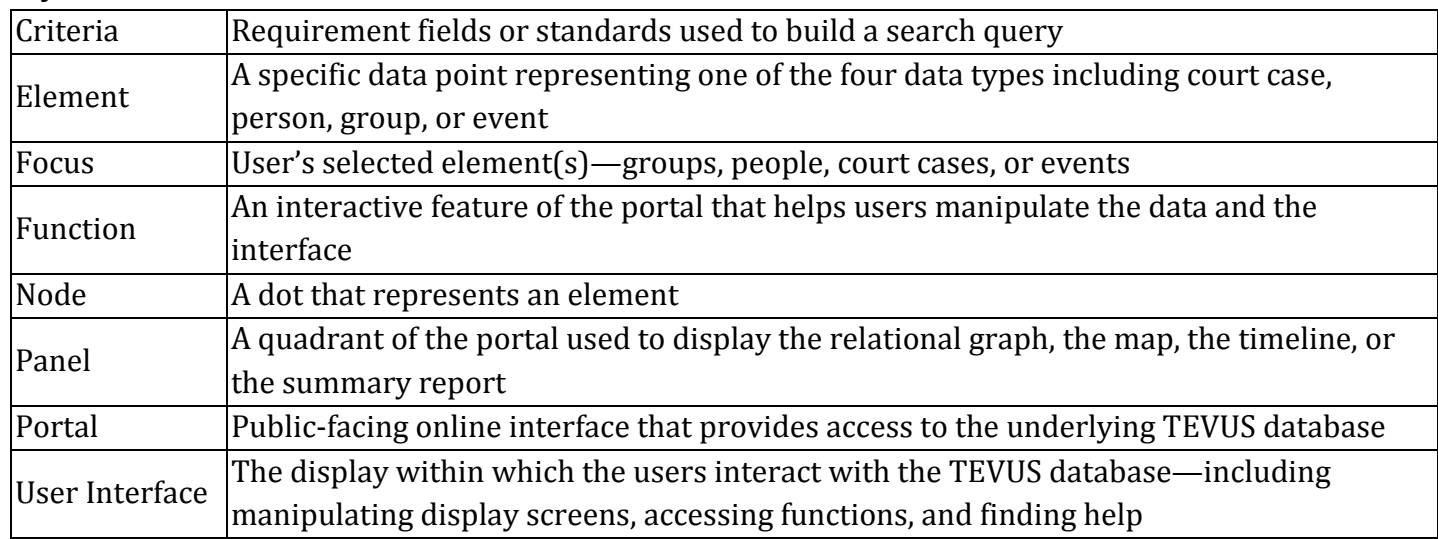

### <span id="page-9-1"></span>**Acronyms**

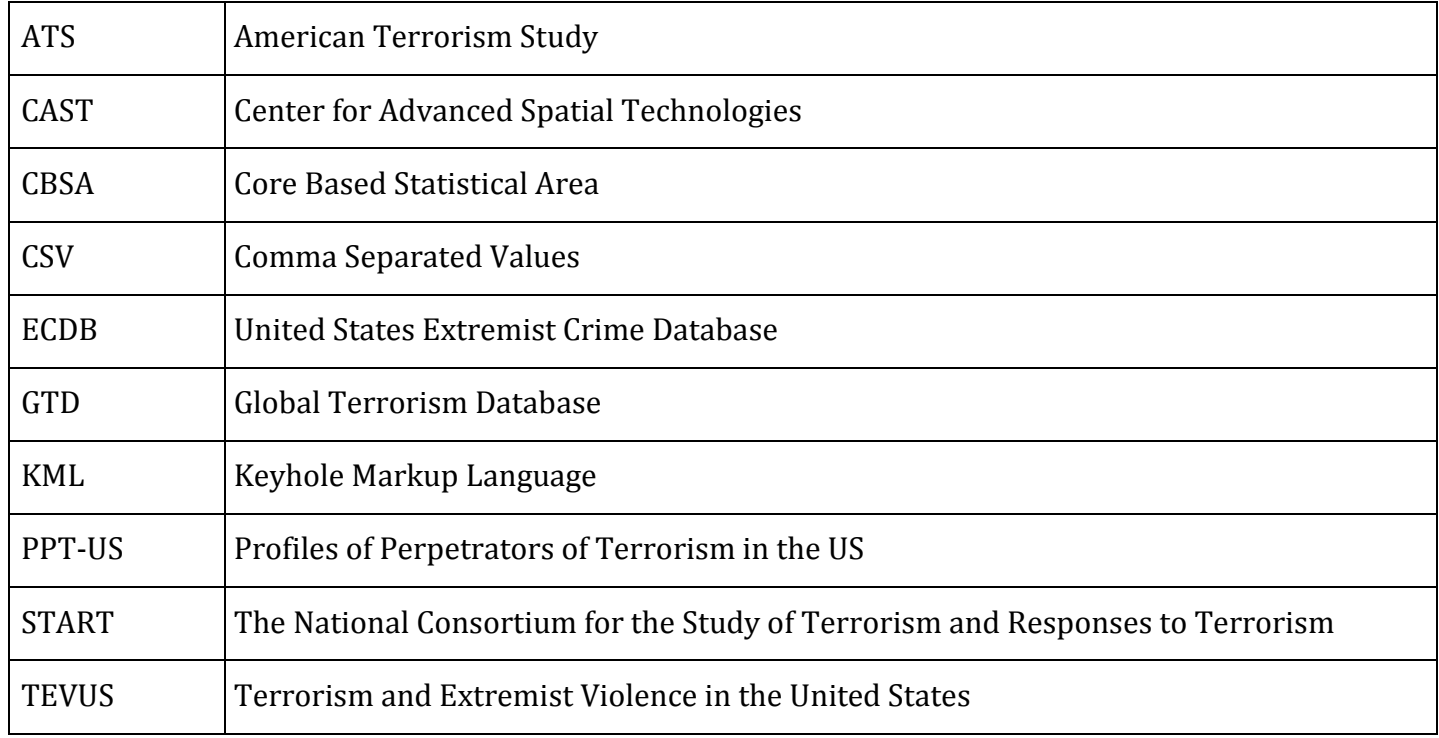

<span id="page-10-0"></span>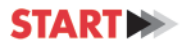

# **About This Guide**

<span id="page-10-1"></span>This manual is organized to include specific instructions on how to build search queries and use the functions found in the TEVUS Portal. The manual explains the portal's different functions and provides step-by-step instruction on how to navigate and utilize the portal.

# **The TEVUS Portal**

The TEVUS Portal is a public-facing online interface and visualization tool that provides access to the TEVUS database. The TEVUS database is comprised of four data types: events, perpetrators, groups and court cases. These data types are displayed in the portal across four dynamic and synchronized visualization panels including a relational graph, a map, a summary report, and a timeline. The four panels populate simultaneously based on search query results. All search queries are initiated by selecting a "focus," also known as the focus element or focus elements.

# **Requesting Access to TEVUS**

<span id="page-10-3"></span><span id="page-10-2"></span>In order to gain access to the portal, visit http://www.start.umd.edu/tevus-portal-access-request and complete the form provided. We will process your request and send you your personal log in information.

# **Accessing the Portal**

**1.** Users can access the TEVUS Portal through Chrome, Firefox, Internet Explorer, and Safari. The portal works best when using Chrome. Enter the following URL into your browser: [https://tap.cast.uark.edu/.](https://tap.cast.uark.edu/) You will be taken to the TEVUS login page, enter your log in information and click "Sign In".

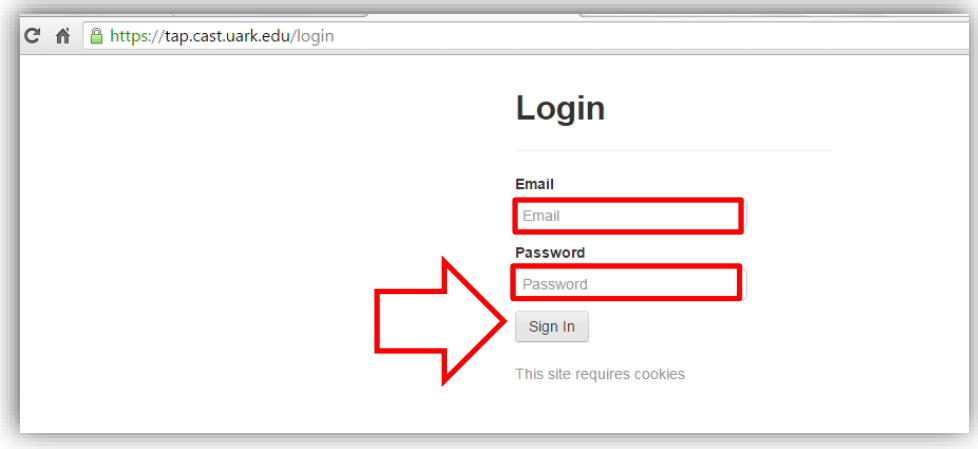

*Figure 1. Login Screen*

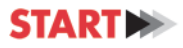

**2.** You will then be taken to the main TEVUS homepage through which you can access your user profile (discussed later in this guide), the help menu, information about the portal as well as the interface itself. Click on the green "Get Started" button.

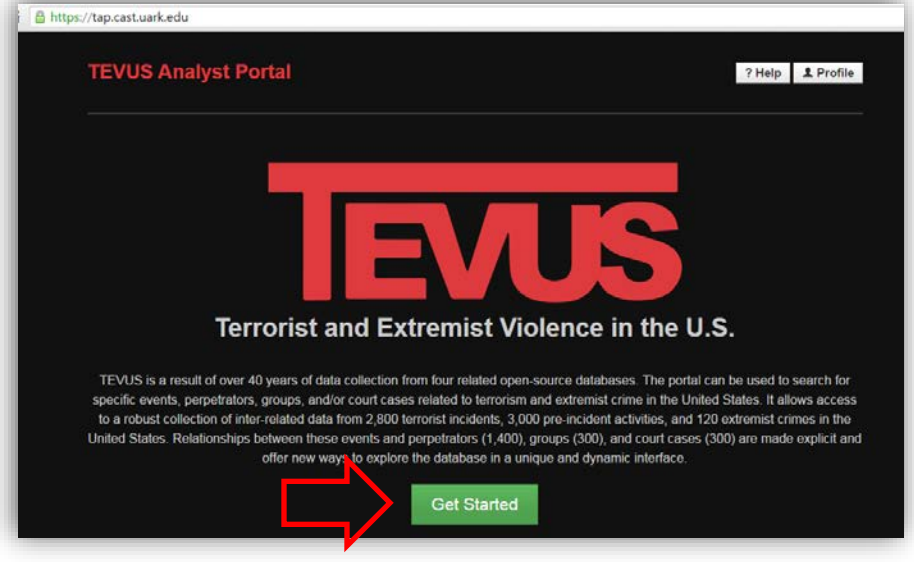

*Figure 2. Get Started Screen*

**3.** Before you are taken to interface you will see the "Terms of Service." Users must accept the terms of service before entering into the portal. Read and click "I Agree"; when the drop down menu appears, please select and click on your profession from the list provided.

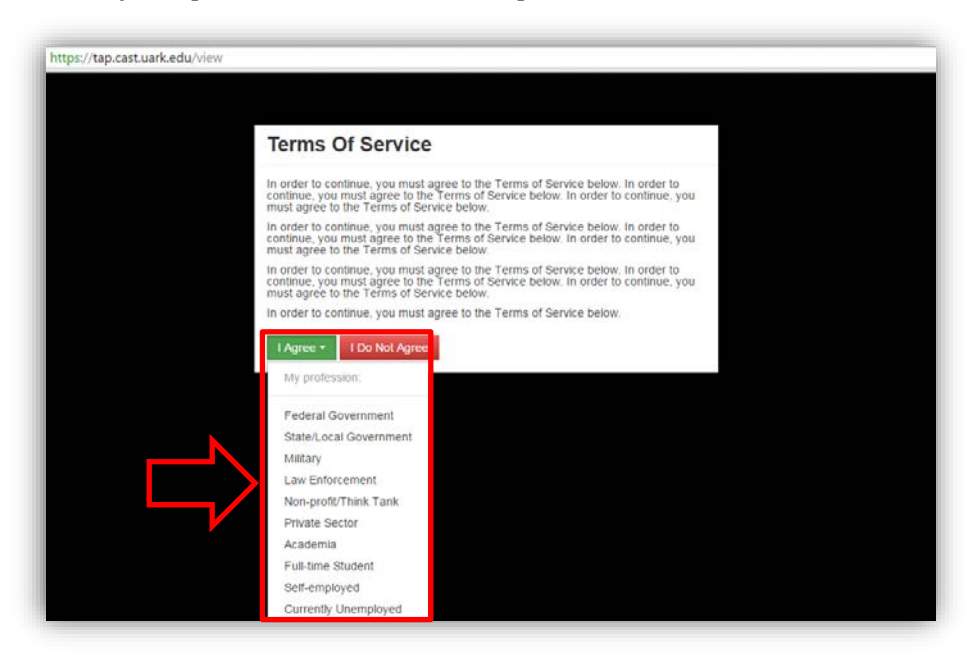

*Figure 3. Terms of Service Screen*

**4.** You will now be able to start using the portal. The following sections of the user guide will detail the features of the portal and how to use them.

<span id="page-12-0"></span>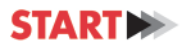

# **User Interface (UI)**

Once the initial steps are complete, the TEVUS Portal will load the main user interface (UI), which consists of four different synchronous panels: Relational Graph, Timeline, Map, and Summary Report. These panels are populated with results related to the focus element(s) defined in the user's search query.

# <span id="page-12-1"></span>**Panels**

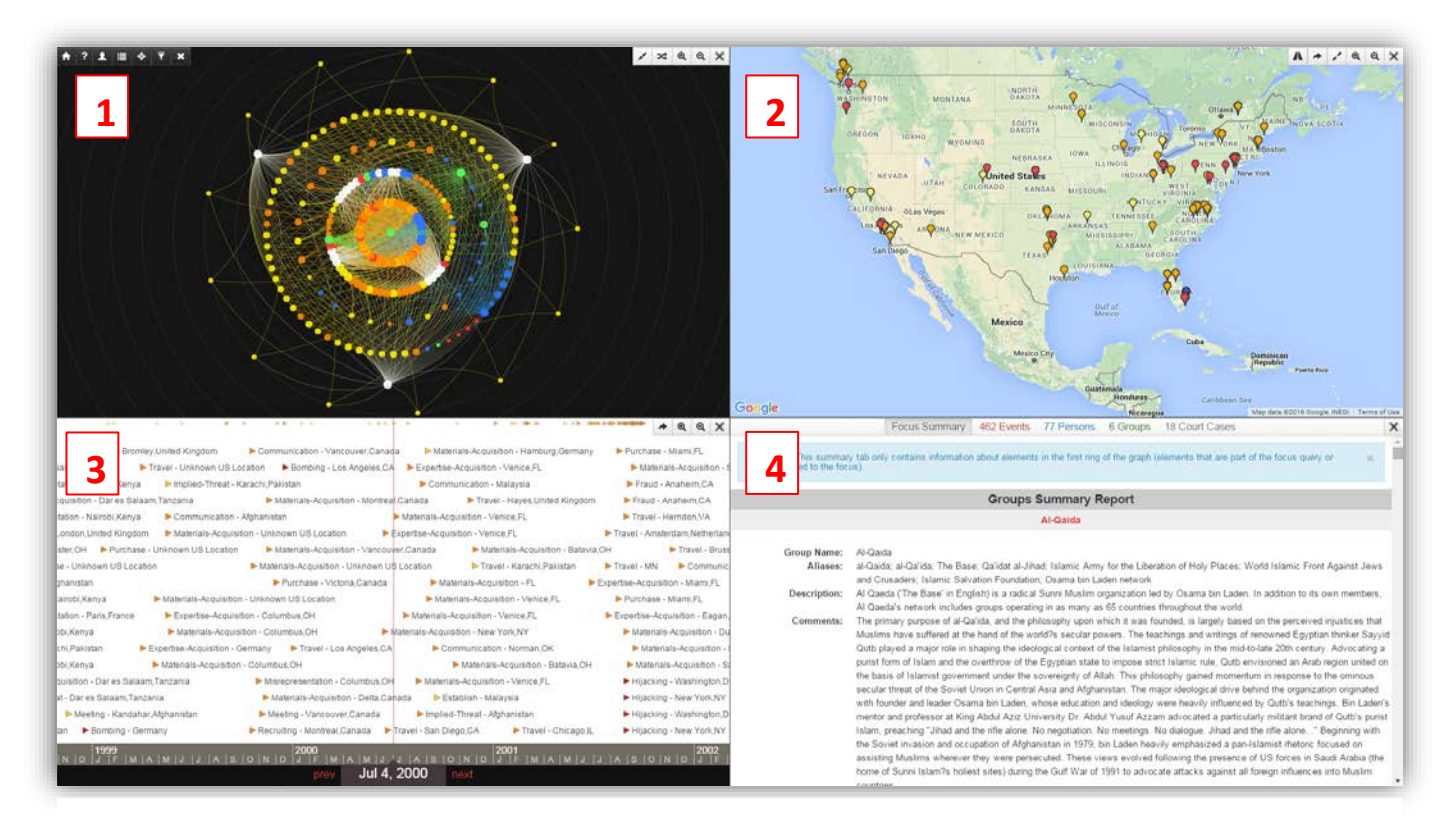

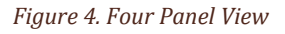

- 1. Panel 1 is a relational graph, with the focus element in the center. (See Relational Graph)
- 2. Panel 2 is a map that displays the geographic location of events and the details/locations of linked connections. [\(See Map\)](#page-29-1)
- 3. Panel 3 is a timeline that shows events based on when they occurred. [\(See Timeline\)](#page-33-0)
- 4. Panel 4 is a summary report that consists of a detailed narrative and graphs related to the user's search query. [\(See Report Panel\)](#page-34-2)

Users can manipulate the panels by accessing the functions found on the dashboard and panel toolbars available on the main user interface. In order to operate the portal, the user must first understand the basic architecture of the portal. The main user interface of the portal is shown below:

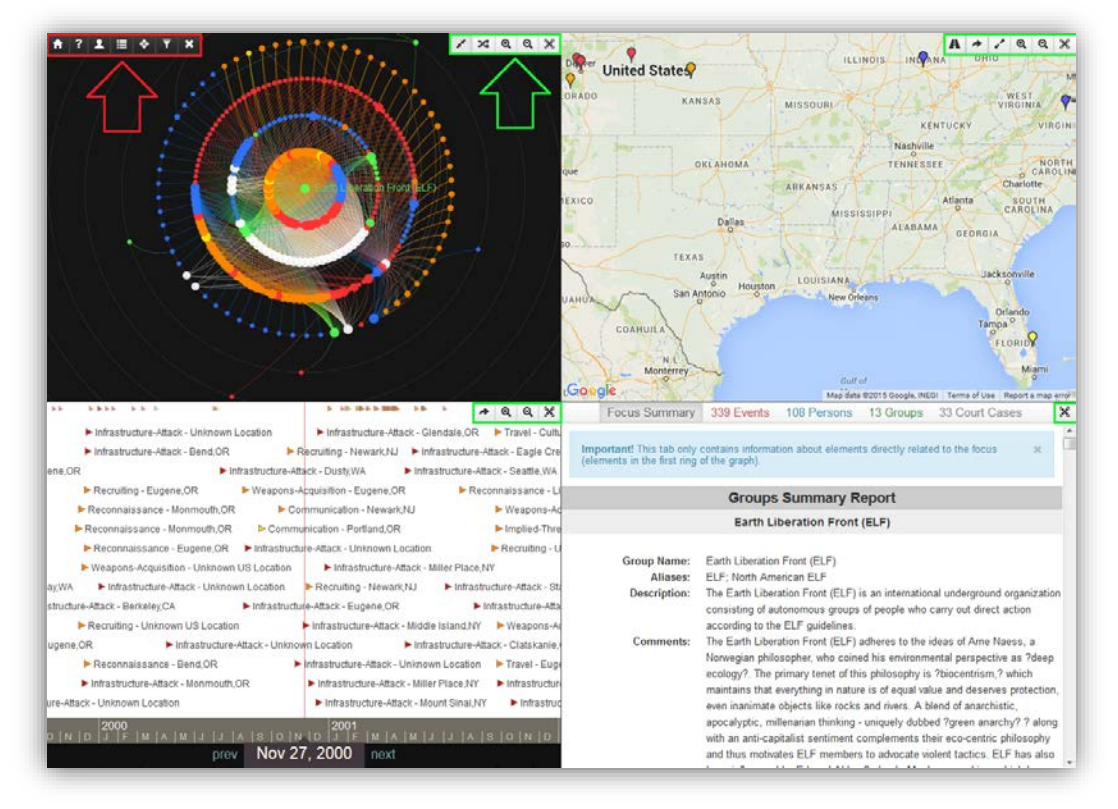

*Figure 5. Dashboard and Toolbar*

#### <span id="page-13-0"></span>**A** ? 1 ≡ ↓ **Dashboard**

The dashboard is a user interface designed for all users to interact with the functions of the portal. The TEVUS Portal's dashboard consists of seven main functions and is located at the top-left of the user interface. (See [User Interface Functions](#page-14-0) for function definitions.)

# <span id="page-13-1"></span>**Toolbars**

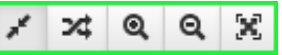

The toolbars are rows of clickable icons that perform specific operations or functions. The TEVUS Portal's toolbars are designed to provide easier and quicker access to the panels' most frequently used functions. A toolbar with at least one clickable icon is assigned to each panel in the main user interface and is located in the top-right corner of each panel. (See individual panel sections for individual tool descriptions.)

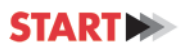

# <span id="page-14-0"></span>**User Interface Functions**

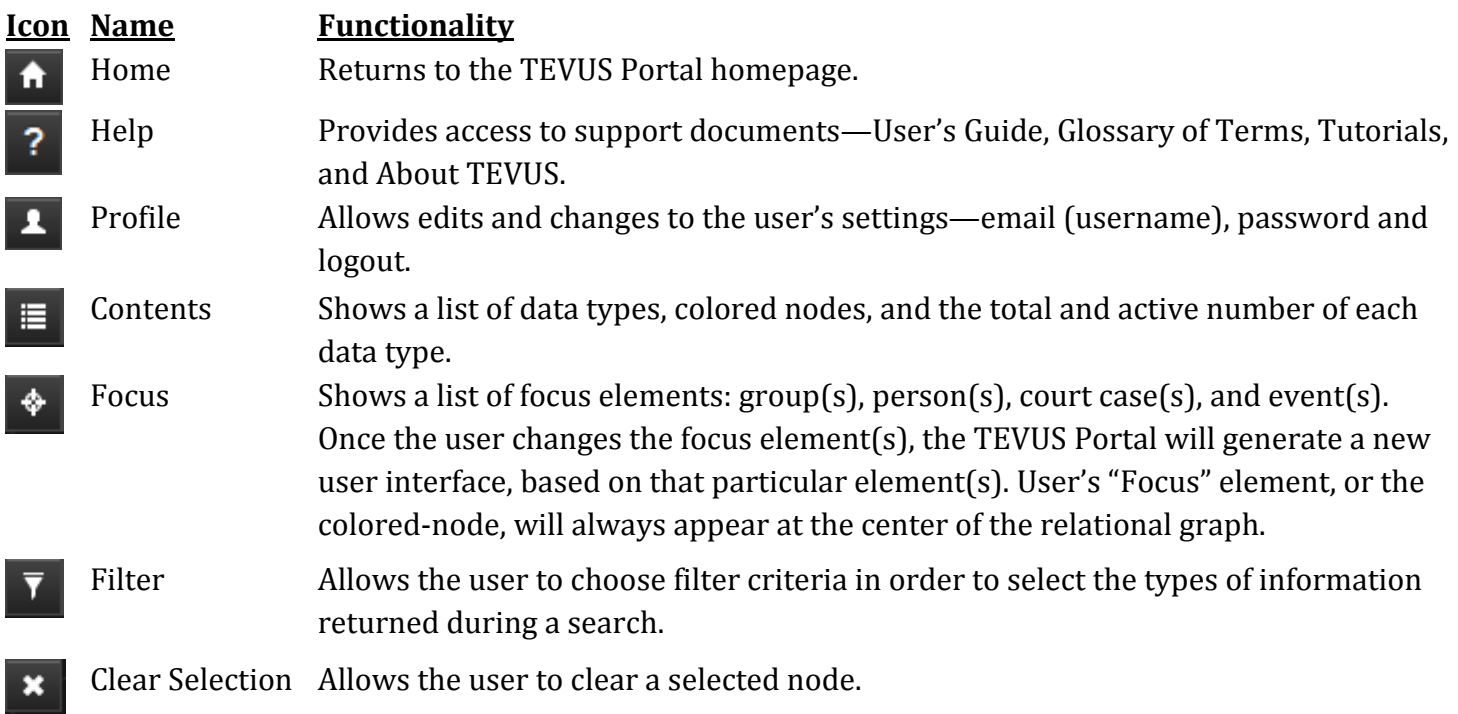

# <span id="page-14-1"></span>Help

By using the "Help" function, users can obtain detailed information on the TEVUS Portal and its capabilities.

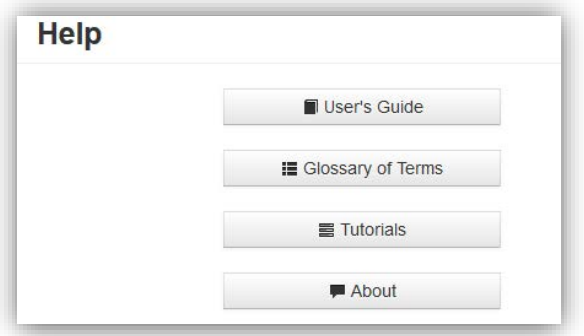

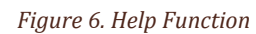

Click the "Help" icon, and a list of helpful documents will pop up

- User's Guide
- Glossary of Terms
- Tutorials
- About

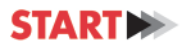

### <span id="page-15-0"></span>Profile

By using the "Profile" function, users can edit account settings and log out of the TEVUS Portal.

### *Changing User Name and Password*

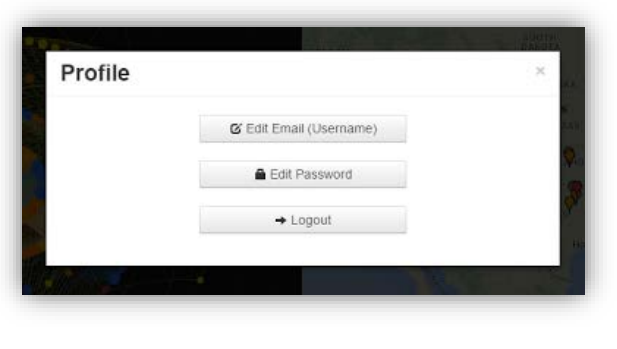

Click the "Profile" icon  $\rightarrow$  In the pop up menu, select "Edit" Email (Username)" or "Edit Password"

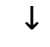

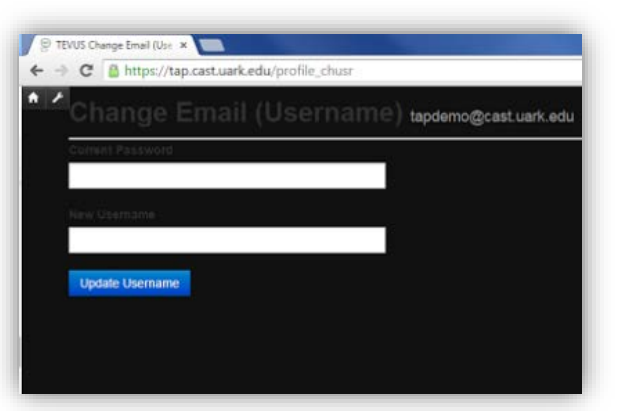

**↓**

*If editing email address (username):* Type your current email address  $\rightarrow$  Type your new email (Username) in the New Username box → "Update Username"

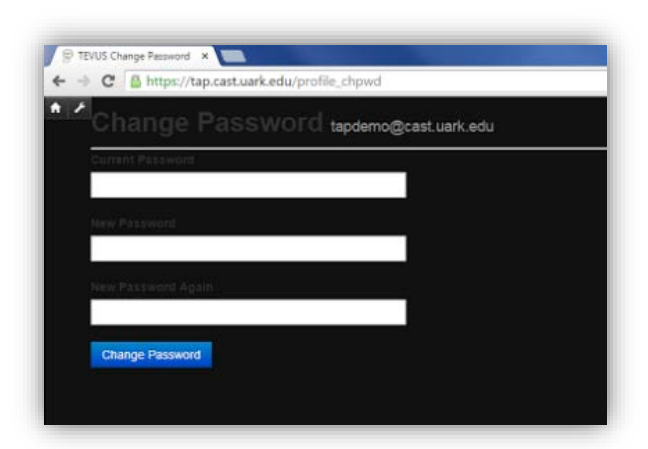

*Figures 7-9. Changing User ID and Password*

### *Logout*

Click the "Profile" icon, and click Logout.

*If editing password:* Type your current password → Type your new password → "Update password"

If username/password is forgotten, contact Technical Support.

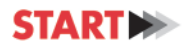

#### <span id="page-16-0"></span>**Contents**

The "Contents" function allows users to access the key to the colored-coding schema, also known as the legend, used throughout the portal. The total and active number of individual nodes either related to or associated with the focus element(s) and selected filter(s) are shown on the right side of the contents tab. Nodes of six different colors are shown in TEVUS including:

# *Incident Acts and Extremist Crimes*

Nodes representing violent acts or extremist crimes, to include failed attempts, are red. Foiled or failed plots in which a violent act or extremist crime are never attempted, however, are not included in the databases.

# *Preparatory Events*

Nodes representing preparatory events, defined as activities that can be tied directly to the preparation of at least one failed, foiled, or completed incident act or extremist crime, are orange. These activities are committed by one or more perpetrators and are a subcategory of antecedent activities also known as precursor events. (See note below).

# *Ancillary Events*

Nodes representing ancillary events, defined as identified activities that could not be tied directly to the planning or preparation of a specific failed, foiled, or completed incident, are yellow. These activities are committed by one or more perpetrators and are a subcategory of antecedent activities also known as precursor events. (See note below).

# *Groups*

Nodes representing groups, defined as violent extremist organizations, are green. In some cases the name of the group represented by a specific node has been masked and replaced with the generic label "above ground". These organizations are not officially considered terrorist organizations, but are linked to perpetrators who may have acted on their own outside of the direction of the group.

# *Persons*

Nodes representing persons, defined as an (un)indicted and (un)convicted individual, are blue. To protect civil liberties, individuals who are not indicted or convicted are marked with a generic placeholder in place of names. For an individual to be named in the database, that individual must be a known perpetrator who has been tried and convicted of a crime, or who died in the act of committing a crime.

# *Court Cases*

Nodes representing court cases are white.

*Note regarding Preparatory and Ancillary Events in TEVUS:* Determining if an event is preparatory or ancillary can be challenging at times. For example certain events may be both preparatory for one incident and ancillary for a different incident. In these cases, the event type will be categorized as preparatory within TEVUS.

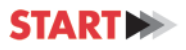

#### <span id="page-17-0"></span>Focus

In order to start a search query, the user must choose and "Submit" a focus element(s) from among four data types including group(s), person(s), court case(s), or event(s). The TEVUS portal populates the four synchronized display panels based on the user's focus element(s).

If a user is looking for information on a person, TEVUS will return the most complete results if the query begins by "Focusing by Person." Similarly, if a user is interested in information on a group, TEVUS will return the most complete results if the query begins by "Focusing by Group."

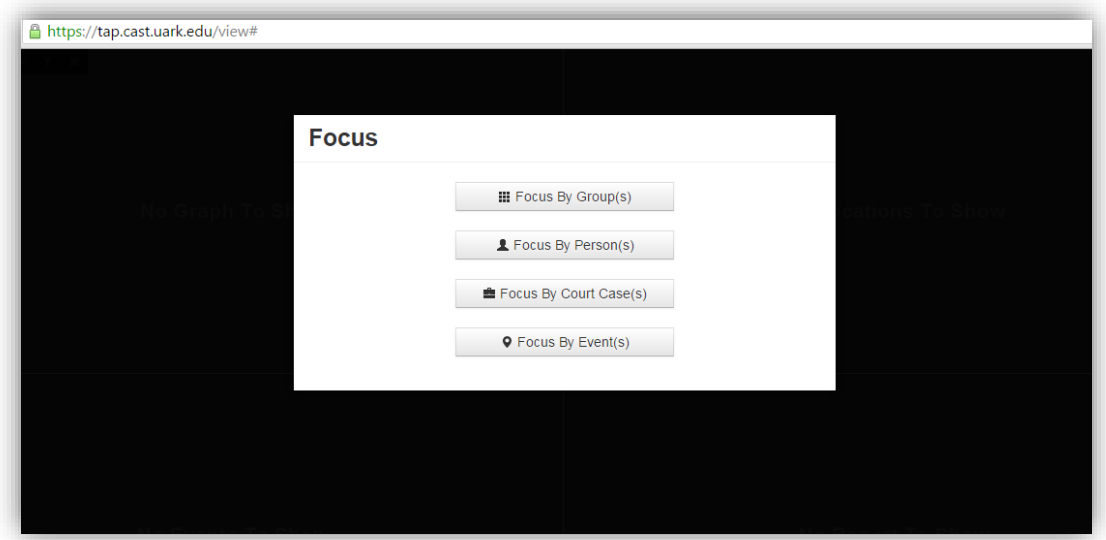

*Figure 10. Selecting a Focus Element(s)*

*Focus by Group(s):* Users can select a focus group(s) from two criteria: "Group(s) By Name" and "Group(s) By Ideology." Users can choose or "Submit" more than one focus from each criteria.

While it is possible to query for groups based on ideology, users are encouraged to view the results with caution. Due to the difficulty in finding documentation of the ideological motivations of persons and groups committing acts of terrorism and violent extremism in open sources, entries in the database are frequently categorized as "unknown" in regards to ideology. Therefore, returned results may appear incomplete, and additional information on perpetrators and groups may be available in TEVUS through a different line of querying the database.

An additional note about ideology: terrorists often claim to fight for the very same or very similar beliefs and goals that other peaceful and law abiding individuals also believe in. It is not the stated worldview which makes someone a terrorist or extremist – not the grievance which they say they are fighting against or the goal they are fighting for. Instead, it is their criminal support of or participation in illegal violence to advance those beliefs which qualifies an individual as a terrorist or extremist in TEVUS. TEVUS then classifies perpetrators into ideological categories, including environmental, left wing, nationalist/separatist, religious, right wing and single issue. The descriptions of these categories within TEVUS do not suggest that any individual or group with one or more of these characteristics is likely to be

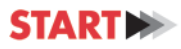

a terrorist, but that the perpetrators in TEVUS engaged in or supported criminal violence in order to advance these beliefs or goals.

When selecting a group as a focus element from the drop down menu, it is important to understand that only those groups who have engaged in incident acts or extremist crimes against targets on United States soil are included among the search options. Group names and group ideologies are listed alphabetically.

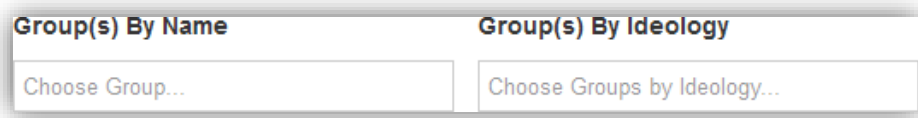

#### *Figure 11. Focus by Group(s)*

*Note about Sovereign Citizens and ISIL:* Please note, while "Sovereign Citizen" appears as a group in the drop down list of groups in TEVUS, selecting Sovereign Citizen from the groups list will only return results for which perpetrators explicitly self-identify as Sovereign Citizens. Users should keep in mind that focusing a search by Person: Ideology: and selecting Right Wing - Sovereign will return a broader set of acts and incidents linked to a 'Sovereign Citizen' ideology. Similarly, "Islamic State" does not appear in the list of groups in TEVUS because no attacks have been directly attributed to Islamic State operatives. An ideology-focused query of "Religious – Muslim - Sunni" will return a broader sample of those perpetrator groups that are generally motivated by violent Sunni Extremist ideology, like that espoused by Islamic State.

*Focus by Person(s):* Users can select a focus person(s) from two criteria: "Person(s) By Name" and "Person(s) By Ideology". Users can choose and "Submit" more than one focus from each criteria. Individual names and an individual's ideologies are listed alphabetically. Names are sorted by the last name.

While it is possible to query for persons based on ideology, users are encouraged to view the results with caution. Due to the difficulty in finding documentation of the ideological motivations of persons and groups committing acts of terrorism and violent extremism in open sources, entries in the database are frequently categorized as "unknown" in regards to ideology. Therefore, returned results may appear incomplete, and additional information on perpetrators and groups may be available in TEVUS through a different line of querying the database."

An additional note about ideology: terrorists often claim to fight for the very same or very similar beliefs and goals that other peaceful and law abiding individuals also believe in. It is not the stated worldview which makes someone a terrorist or extremist – not the grievance which they say they are fighting against or the goal they are fighting for. Instead, it is their criminal support of or participation in illegal violence to advance those beliefs which qualifies an individual as a terrorist or extremist in TEVUS. TEVUS then classifies perpetrators into ideological categories, including environmental, left wing, nationalist/separatist, religious, right wing and single issue, The descriptions of these categories within TEVUS do not suggest that any individual or group with one or more of these characteristics is likely to be

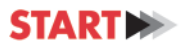

a terrorist, but that the perpetrators in TEVUS engaged in or supported criminal violence in order to advance these beliefs or goals.

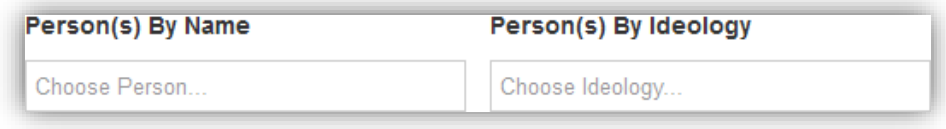

*Figure 12. Focus by Person(s)*

*Focus by Court Case(s):* Users can select a focus court case(s) from the "Court Case(s) By Name" criteria. Users can choose or "Submit" more than one focus from each criteria. Court case names are listed alphabetically.

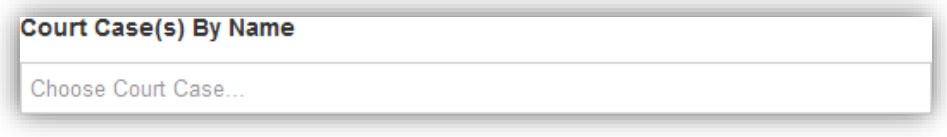

*Figure 13. Focus by Court Case(s)*

*Focus by Event(s):* Users can select a focus event(s) from these criteria (see below). Users can choose and "Submit" more than one focus from each criteria.

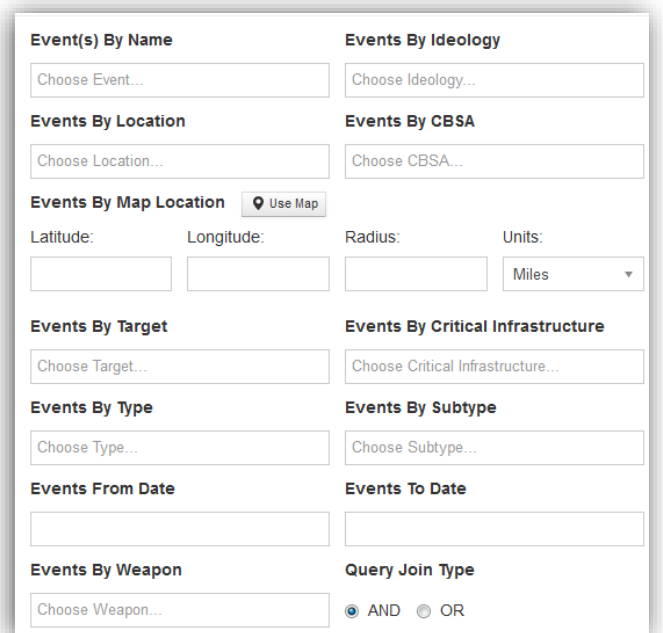

returned. *Figure 14. Focus by Event(s)*

These event criteria are listed chronologically (for event names and event dates), and geographically in alphabetical order (for event locations, by the state name, and event [CBSAs,](http://www.census.gov/population/metro/) by the city name).

Events By Map Location: Users can use a Google Map's point marker, or can enter latitudinal and longitudinal coordinates, and can then enter the radius of the desired search area with that central point.

Query Join Type: Users can choose and "Submit" event criteria in "AND" and "OR" type: "AND" type ensures that only the data that meets all of the search criteria selected are returned. The "OR" option allows for those data that meet at least one of the selected search criteria to be

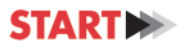

#### <span id="page-20-0"></span>Filter

Users can use this function to filter out unnecessary data and information. Filters do not apply to the elements that are in the focus of the query. Rather, filters apply to the data that is connected to or related to the focus element(s).

Users can choose and "Submit" any combination of either "hard" or "soft" filter criteria by selecting degrees of separation, ideology, geographic area, target classification, critical infrastructure category, event type and subtype, date range, and weapon. Once the filter has been applied, the filter icon changes color from white to red.

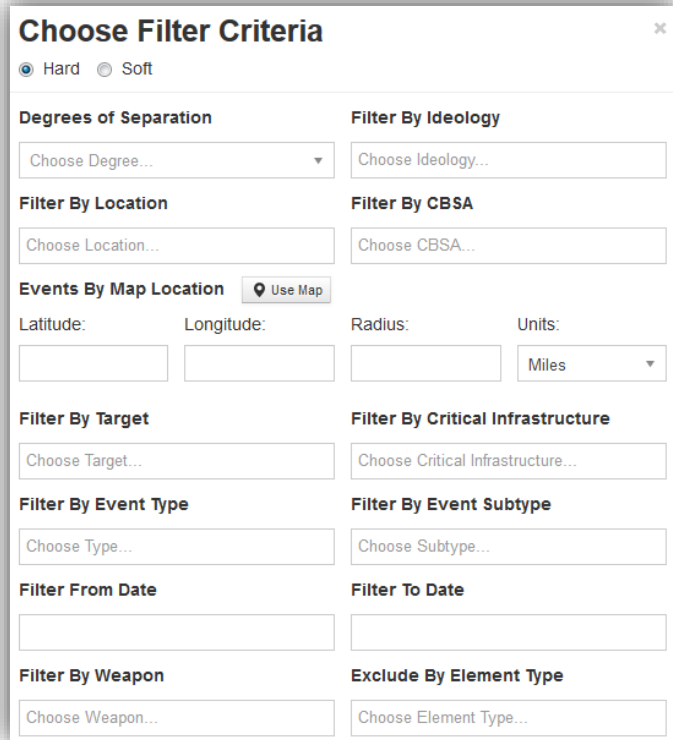

*Figure 15. Choose Filter Criteria*

*Filters:* The first step in building or creating the filter criteria is to choose either a "soft" or "hard" filter.

• The "soft" filter allows the colored nodes, or elements that do not fit the selected criteria, to fade into grey and remain visible in the users view.

• The "hard" filter removes or hides the colored nodes, or elements, that do not meet the user's filter criteria from the users view.

*Exclude By Element Type:* Users can break down the search query even more by selecting and excluding unwanted focus element(s).

Definitions for these filter criteria can be found in the [Glossary of Terms](https://tapdemo.cast.uark.edu/assets/help/TEVUS_Glossary.pdf) available in the help menu.

As more filters are applied, the user's search query will become increasingly specific. With increasing specificity, it is possible for the user to find few to no results.

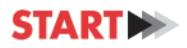

# **Relational Graph**

<span id="page-21-0"></span>The relational graph highlights connections between different elements connected by degrees of separation to a focus element or focus elements.

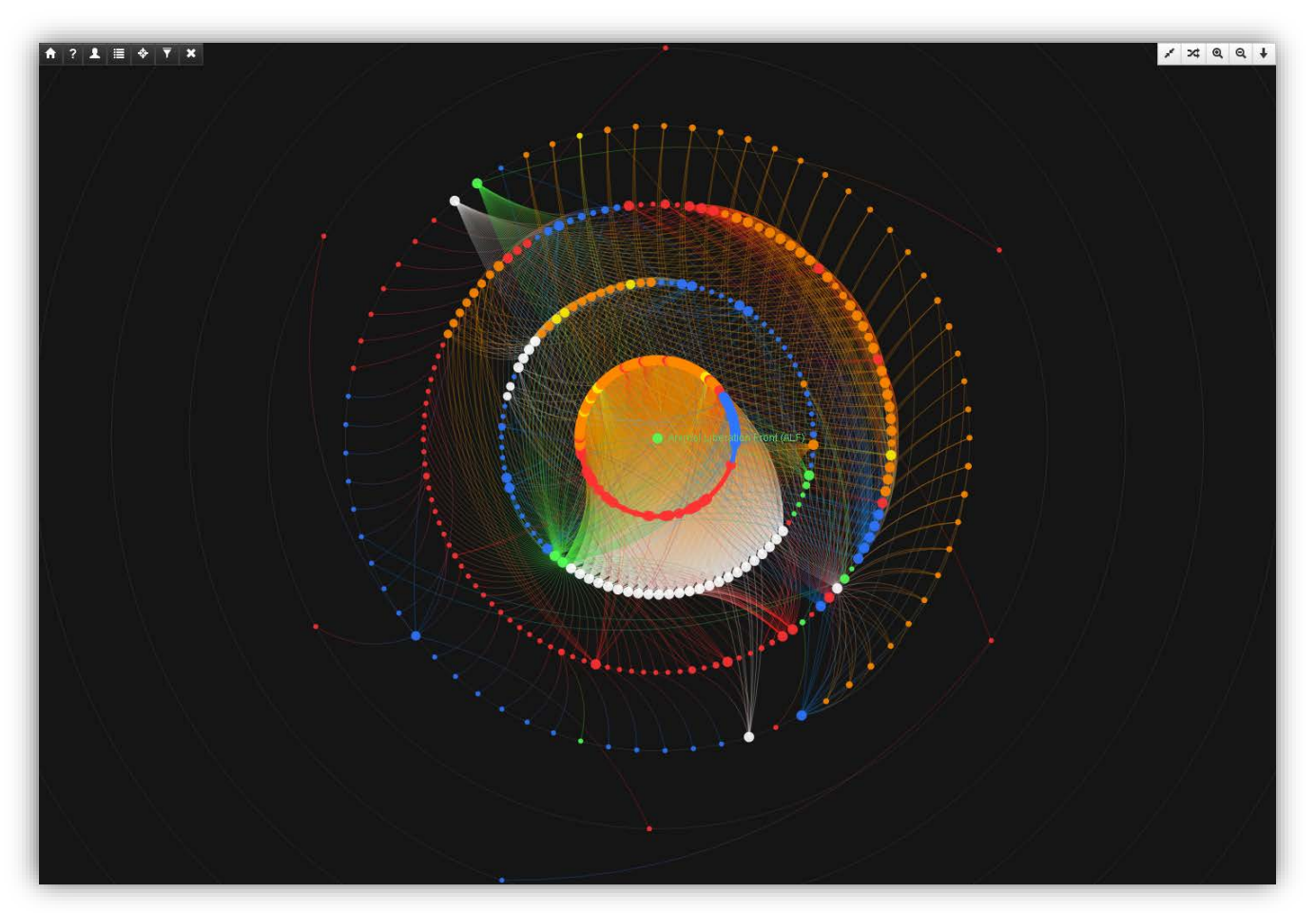

*Figure 16. Relational Graph*

# <span id="page-21-1"></span>**Legend**

- **ORed: Act of Terrorism / Extremist Violence Event**
- **Orange: Preparatory Event**
- Yellow: Ancillary Event
- Green: Group
- ●Blue: Person
- White: Court Case

# <span id="page-21-2"></span>**Node(s)**

Each node is a representation of a particular element. In the relational graph panel, users can click on a node to view more detailed information. By placing the mouse cursor over a node or by selecting a node, the user can see other nodes directly related (first degree of separation) to that selected node. Nodes appear in different sizes, based on the total number of links and the degrees of separation a given node has to other nodes.

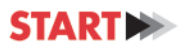

### <span id="page-22-0"></span>**Node Information**

Each node has a descriptive text box that includes location, description, degree of separation from the focus element or elements, and other useful information. Users can access this information simply by clicking or selecting a node anywhere on the interface.

On the bottom of the pop up box, there are five options: "Select," "Focus," "Exclude," "Find," and "Sources," described as follows:

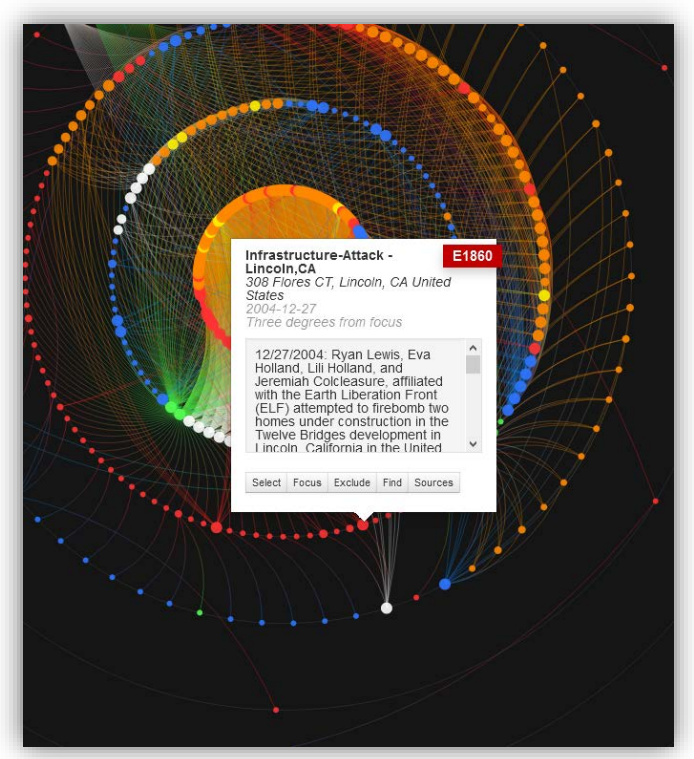

*Figure 17. Node Information Text Box*

<span id="page-22-1"></span>Select: Allows the user to select the node to view only that selected node and other nodes that are directly related.

<span id="page-22-2"></span>Focus: Allows the user to generate a new search, based on that specific node as the focus element.

<span id="page-22-3"></span>Exclude: Allows the user to manually exclude that specific node from the search query.

<span id="page-22-4"></span>Find: Allows the user to find that specific node's location, shown on the map panel. As not all of the data in TEVUS is geocoded, this option is not available if geospatial data is not available for a particular node.

<span id="page-22-5"></span>Sources: Allows the user to see which dataset generated the specific node. Depending on the data source this also provides information on the external source for the data, so for nodes generated from the GTD there will be media sources and links displayed.

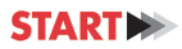

# <span id="page-23-0"></span>**Degrees of Separation**

A series of concentric circles indicate the degree of separation between each node and the focus element or elements. TEVUS does not limit the number of degrees of separation that are displayed.

### <span id="page-23-1"></span>Degrees of Separation Formula

The  $n<sup>th</sup>$  ring, where  $n =$  number, displays nodes directly related to nodes found on rings immediately adjacent to the  $n^{th}$  ring, the  $(n-1)^{th}$  and  $(n+1)^{th}$  rings.

# **Example:**

Degrees of separation of the **4**th Ring

The  $4<sup>th</sup>$  ring displays nodes directly related to nodes found on the  $(4-1)<sup>th</sup>$  and  $(4+1)<sup>th</sup>$  ring. Therefore, a node(s) found on the **4**th ring has four degrees of separation from the focus element or elements and may be connected to nodes found on both the 3<sup>rd</sup> and the 5<sup>th</sup> ring.

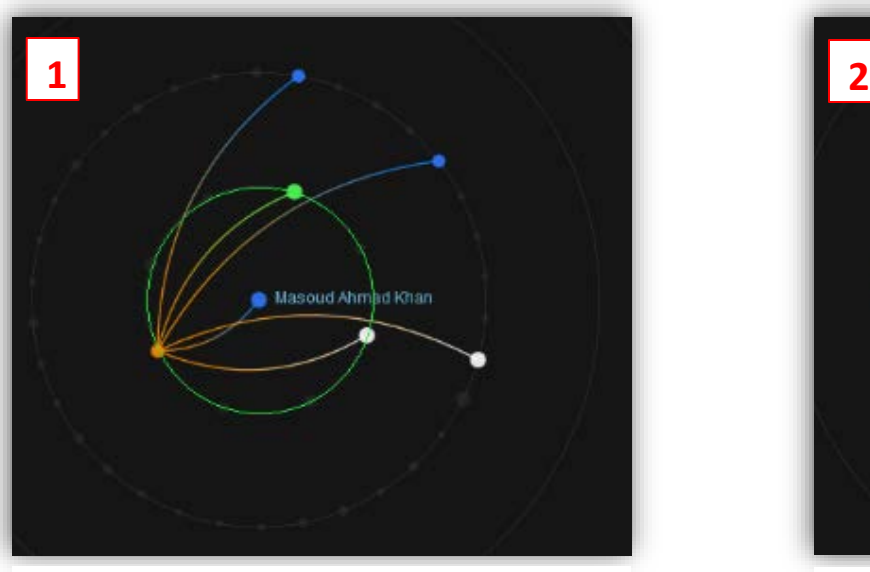

The **1**st ring displays nodes directly related to the focus element or elements and the 2nd ring.

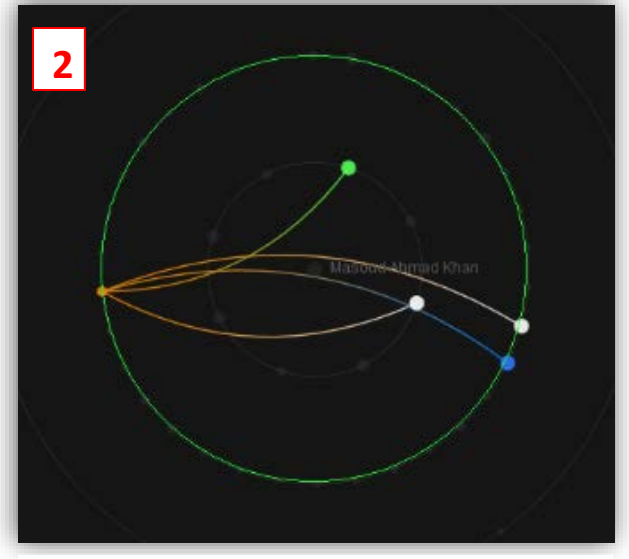

*Figure 18. Degrees of Separation: First Ring Figure 19. Degrees of Separation: Second Ring*

The **2**nd ring displays nodes directly related to nodes found on the 1st and the 3rd ring.

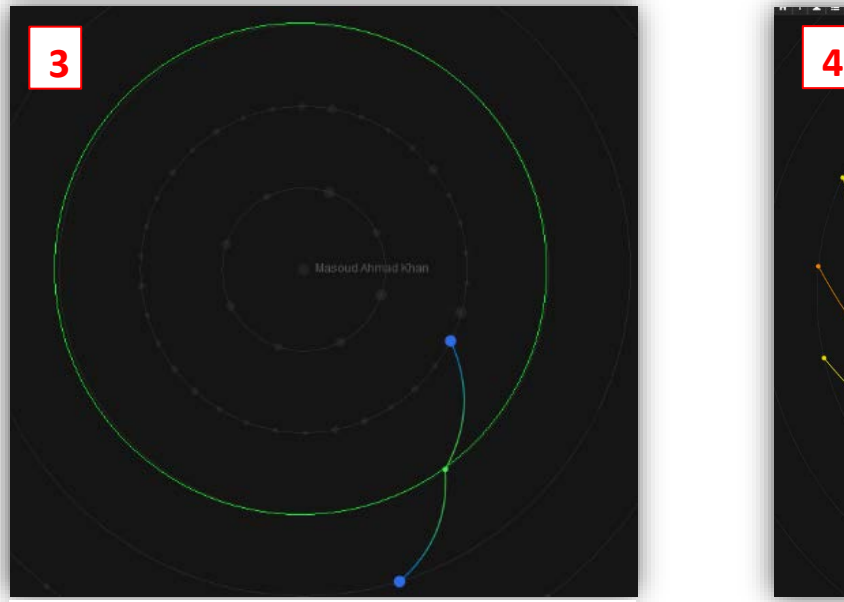

*Figure 20. Degrees of Separation: Third Ring Figure 21. Degrees of Separation: Fourth Ring*

The **3**rd ring displays nodes directly related to nodes found on the 2nd and 4th ring

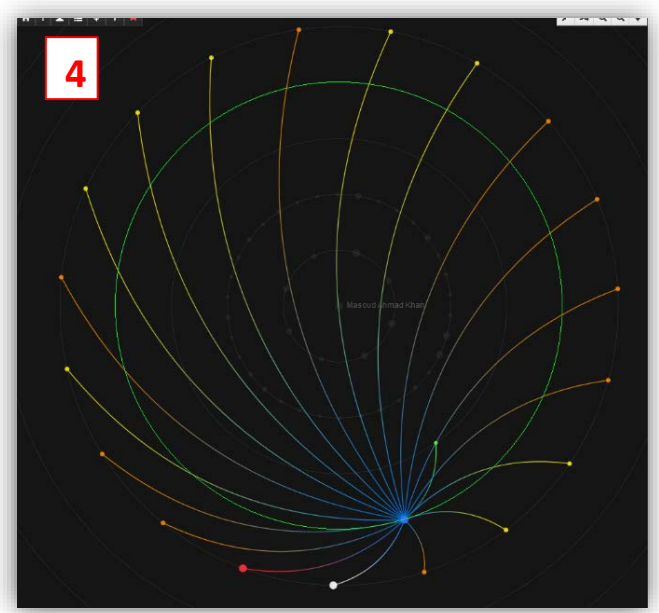

The **4**th ring displays nodes directly related to nodes found on the 3rd and 5th ring

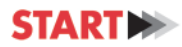

# <span id="page-25-0"></span>**Relational Graph Tools**

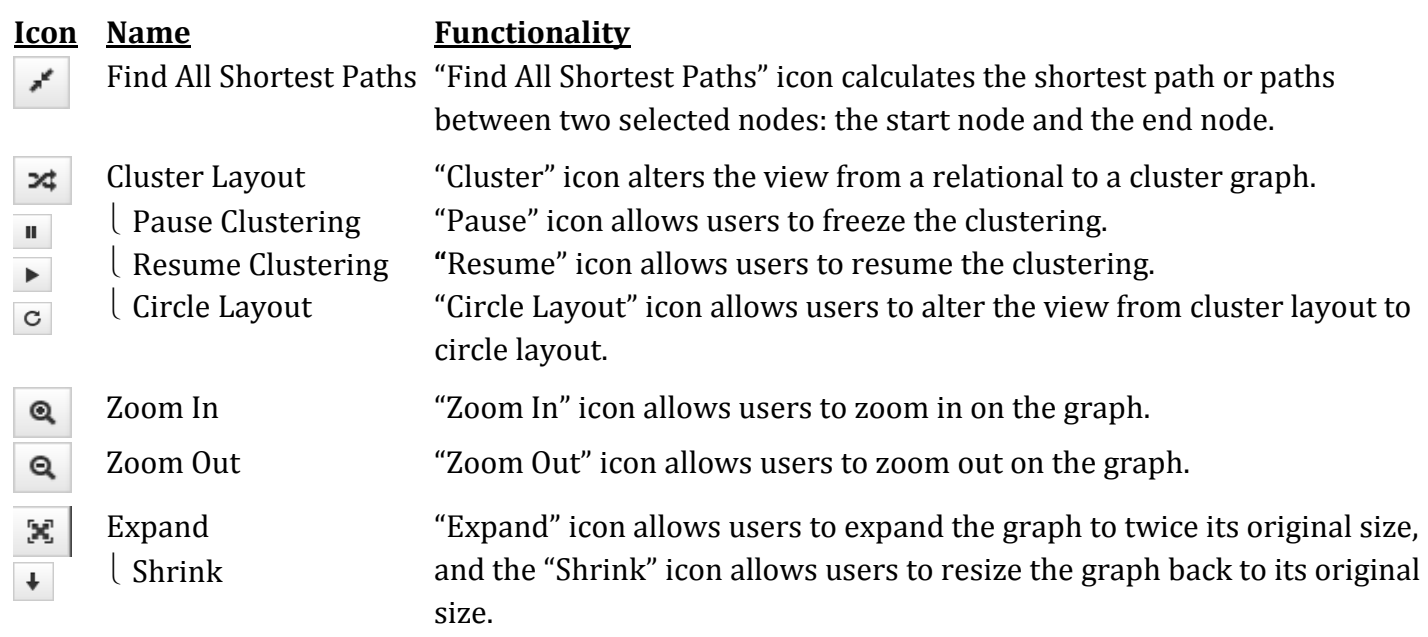

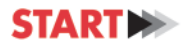

### <span id="page-26-0"></span>Find All Shortest Paths

Clicking "Find All Shortest Paths" icon and selecting the start node (first) and the end node (second), will highlight the shortest path(s) between those nodes. Selected nodes will be appear teal in color.

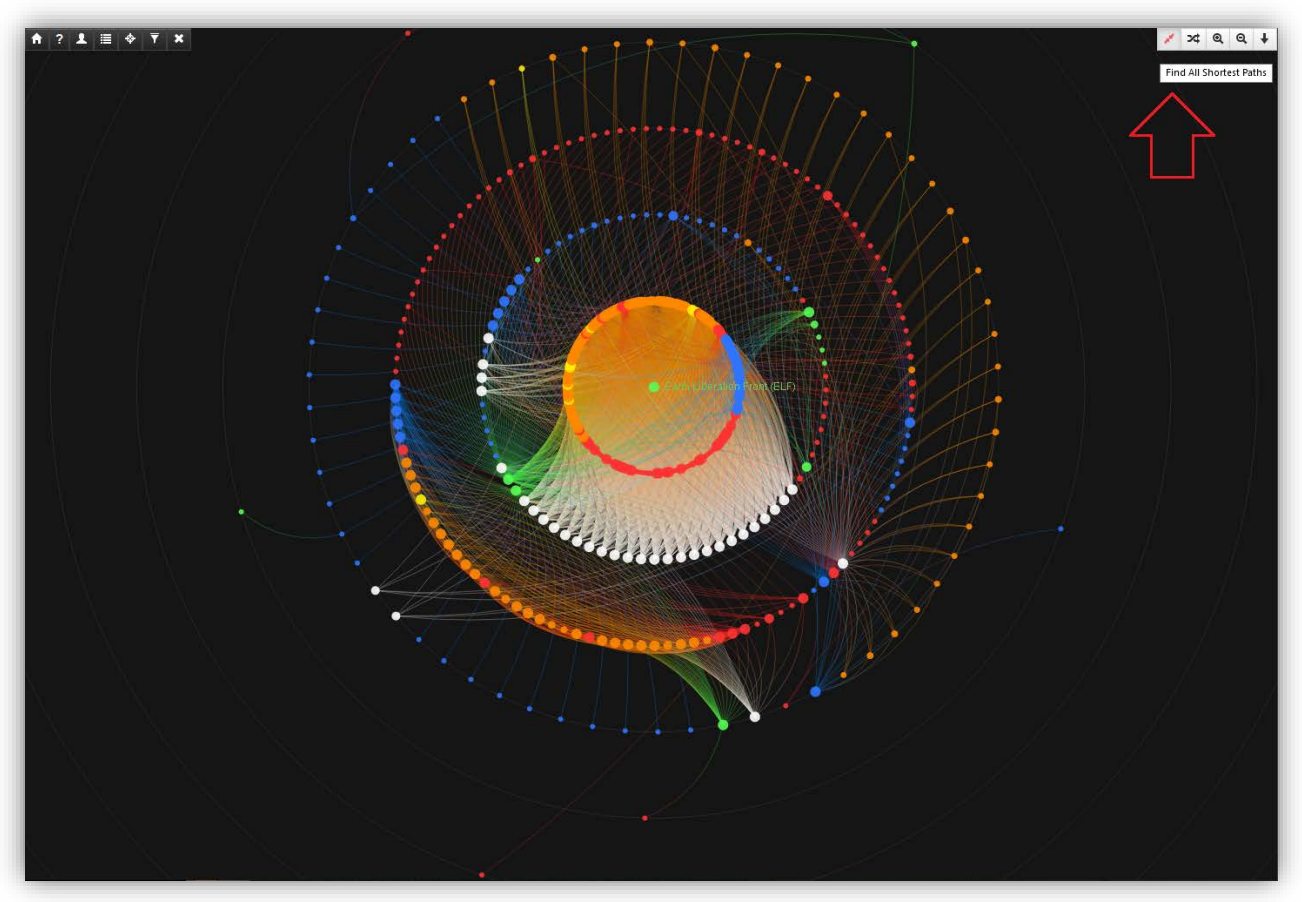

*Figure 22. Activate Shortest Path*

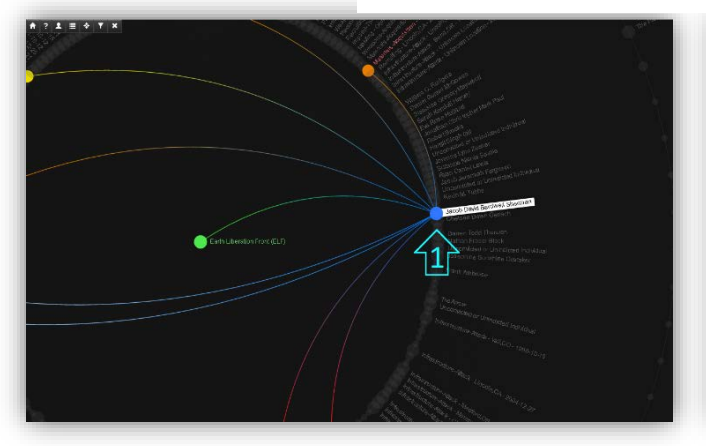

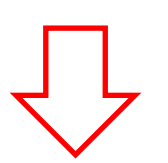

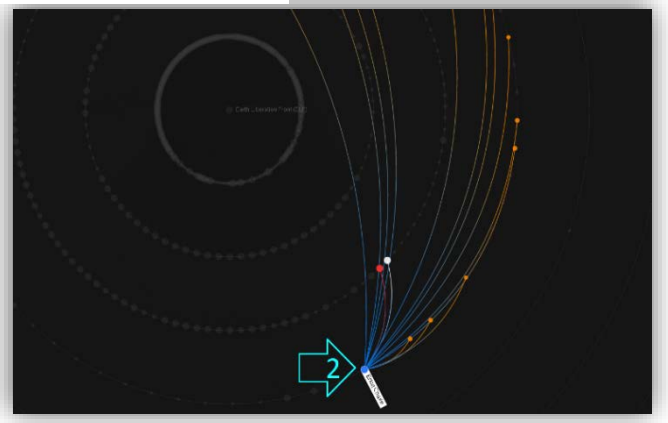

*Figure 23. Shortest Path: Select First Node Figure 24. Shortest Path: Select Second Node*

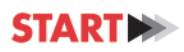

As shown below, there can be more than one shortest path connecting nodes.

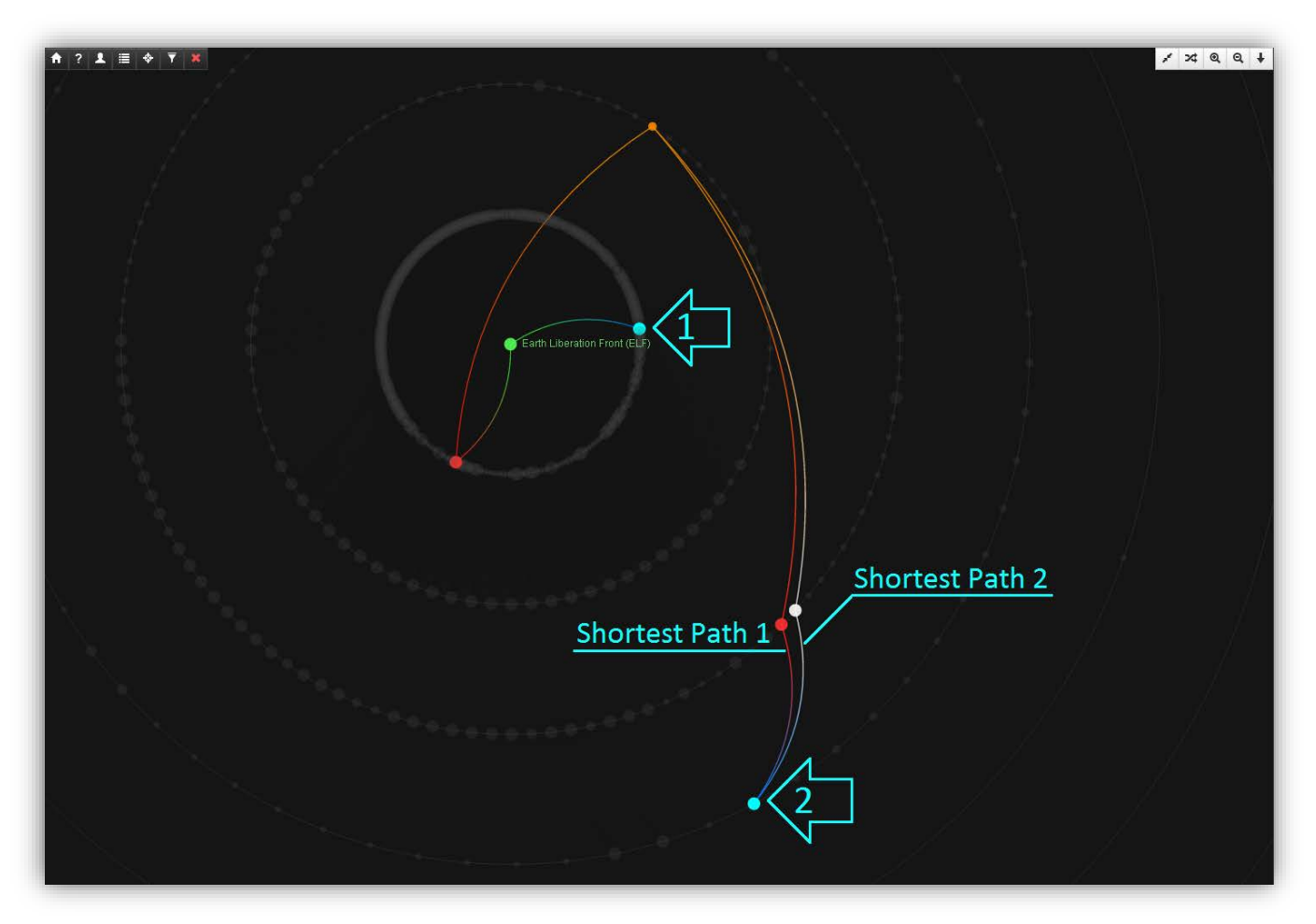

*Figure 25. Shortest Paths*

# <span id="page-28-0"></span>Cluster Layout

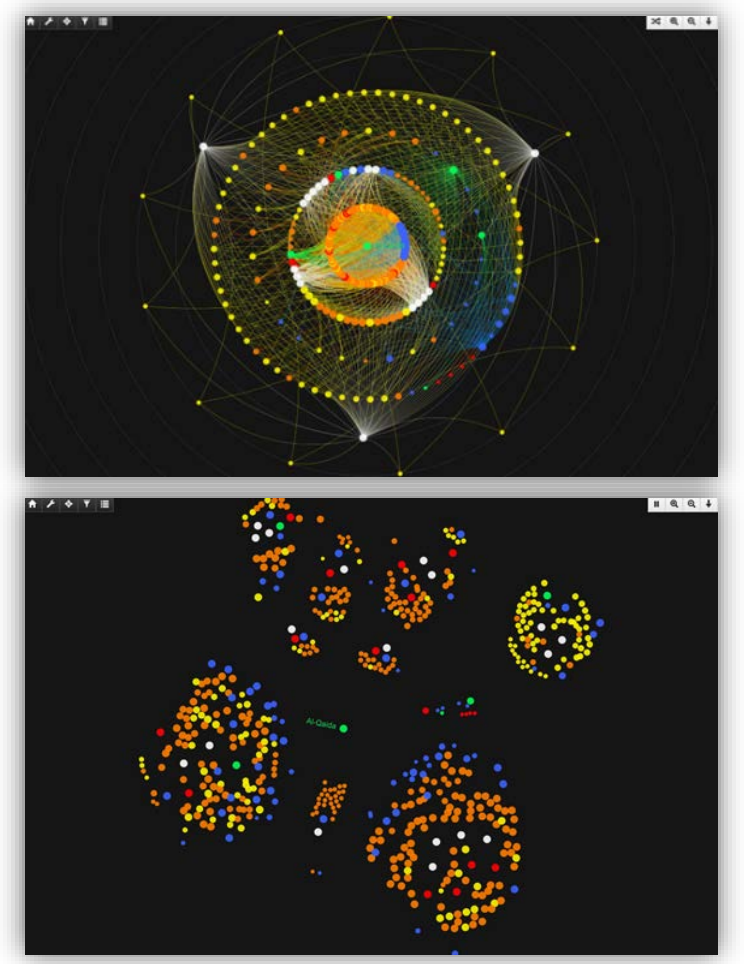

*Figures 26 and 27. Cluster Layout*

To view the graph as a cluster, click the "Cluster Layout" icon found on the top right of the relational graph pane. Viewing the graph as a cluster as opposed to viewing the circle graph allows users to examine how closely events, court cases, individuals, and/or groups are related to each other. Clusters are based on relationships between nodes, as opposed to degrees of separation from the focus element or elements; the larger the cluster, the more connections are present. The larger the colored dot, the greater the number of connections that exist for that element. The images to the left display the degrees of separation view (top) and the cluster view (bottom).

### <span id="page-28-1"></span>Pause Cluster

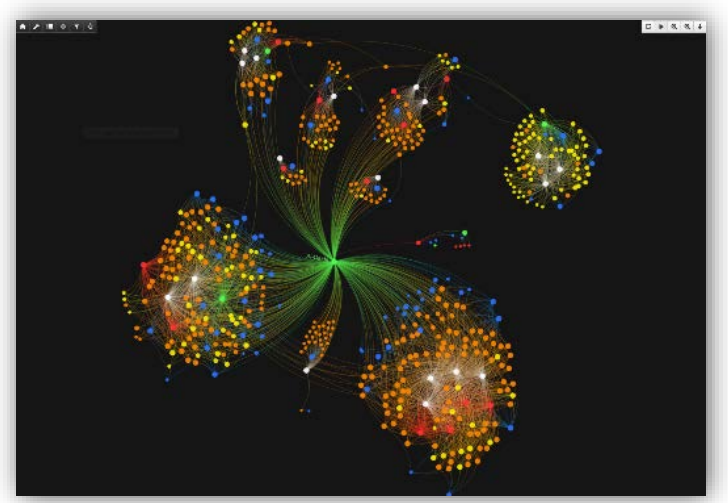

*Figure 28. Pause Cluster*

To stop the graph as a cluster, click the "Pause Clustering" icon found on top right corner of the relational graph panel. The connections between nodes will not reappear until the cluster is paused. Clusters will continue to refine as long as the cluster option is still running, and connections between nodes will not appear again until the clustering has been paused. Once the cluster graph begins to settle, you should pause the clustering to avoid unnecessary resource utilization on your computer.

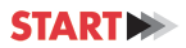

### <span id="page-29-0"></span>Zoom and Expand

On the top right of each panel there is a toolbar containing zoom functions. By clicking the **Expand** icon the user can expand the panel to view it as the main part of the screen, relegating the remaining three panels to the side (as seen below).

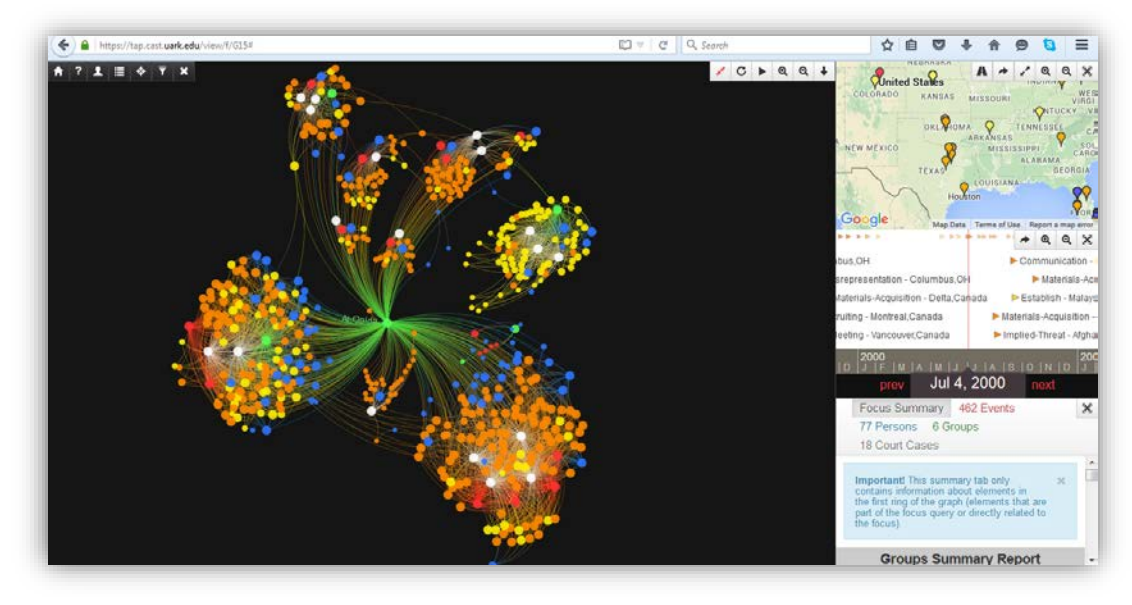

*Figure 29. Expand View*

When the **Zoom In** icon is selected, users will be able to zoom in within the panel. When the **Zoom Out** icon is selected, the user will be able to zoom out within the panel. Users can also use the scroll feature on their mouse to view data in the same way. These functions are available in all four panels.

<span id="page-29-1"></span>After zooming in, some of the connections that were formerly visualized as lines will include brief descriptions of the person, group, event or court case represented by the node. As shown below, the more the user zooms in, the more likely the nodes are to be labeled.

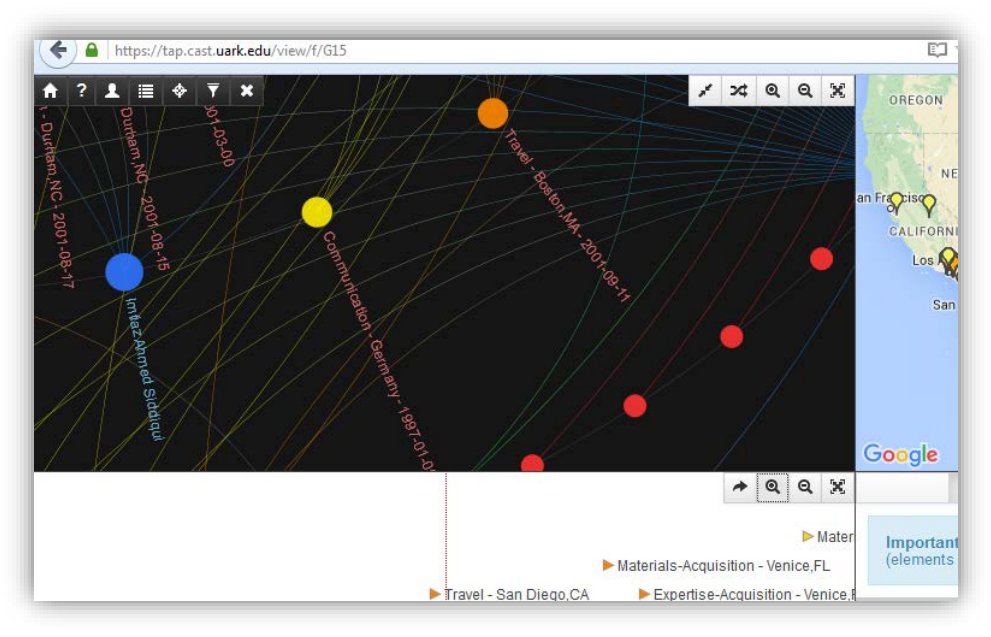

*Figure 30. Zoom In Function*

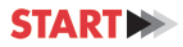

### **Map**

<span id="page-30-0"></span>The map displays the incident acts and extremist crimes (red), preparatory events (orange), ancillary events (yellow) and persons (blue) associated with the focus element or elements geospatially. The map is automatically centered on the United States mainland. However, it is possible to zoom out for a global view of all data elements, both domestic and abroad, related to acts of terrorism and extremist crimes that take place within the United States. The user can also zoom in for a more detailed view of specific states, towns and counties. The user can use the zoom functions by double clicking the map, using the scroll wheel on the mouse, or by clicking on the zoom in/zoom out icons located on the top right of the map.

The colored markers on the map follow the color scheme outlined by the contents function found on the dashboard (top left corner of the interface). Please note that some entries included in the TEVUS Portal are not geocoded, and therefore they may not show up on the map. When geospatial information is available, coded markers are shown in the most exact location possible. For example if TEVUS has a longitude and latitude for the data point the marker is placed there; however if TEVUS data only includes a state or a city then the marker is placed in the center of that state or city (e.g., if TEVUS data indicates that something took place in Atlanta, GA, but the street address is not known, the marker will be placed in the center of the city).

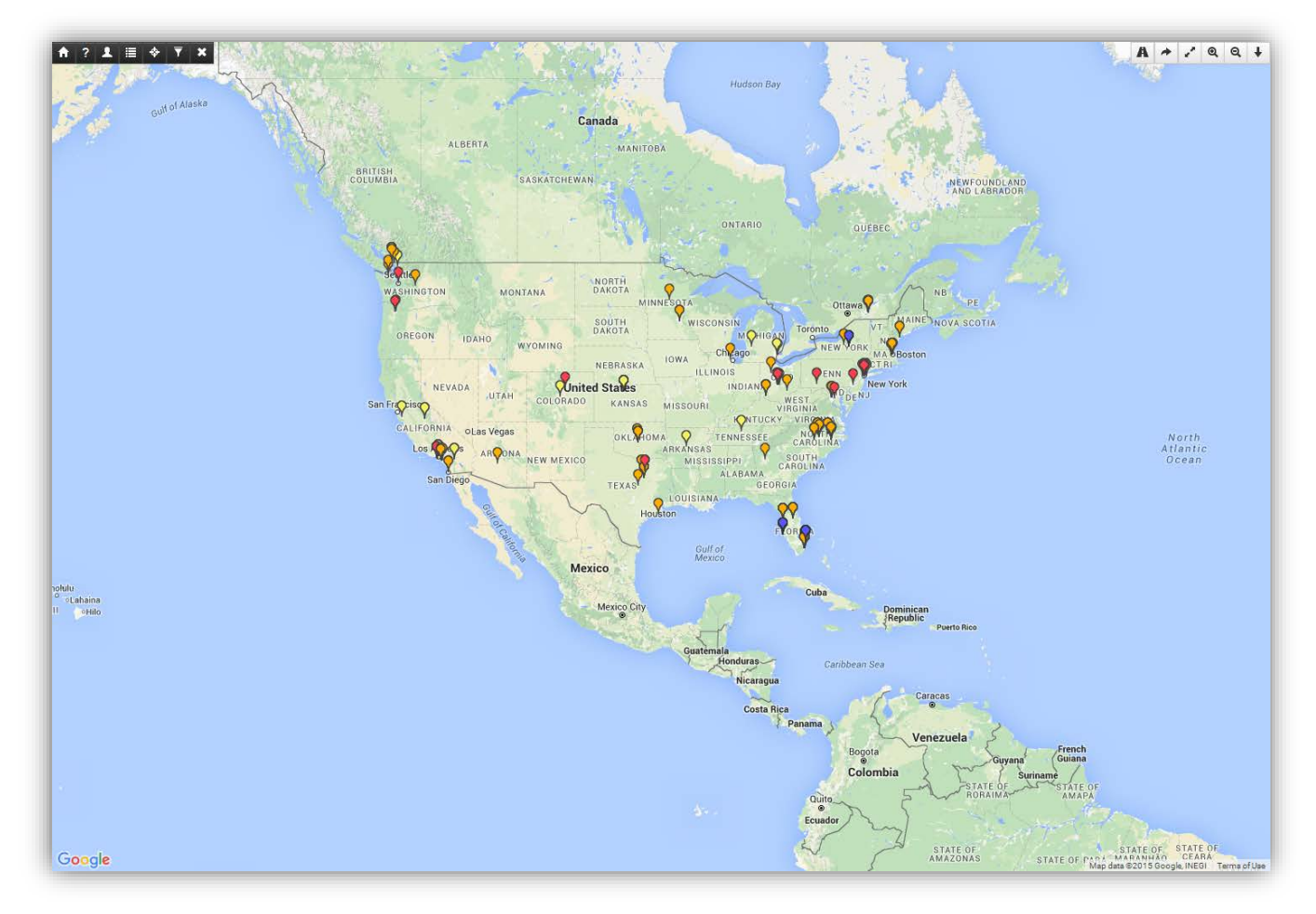

*Figure 31. Map Panel*

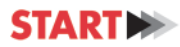

<span id="page-31-0"></span>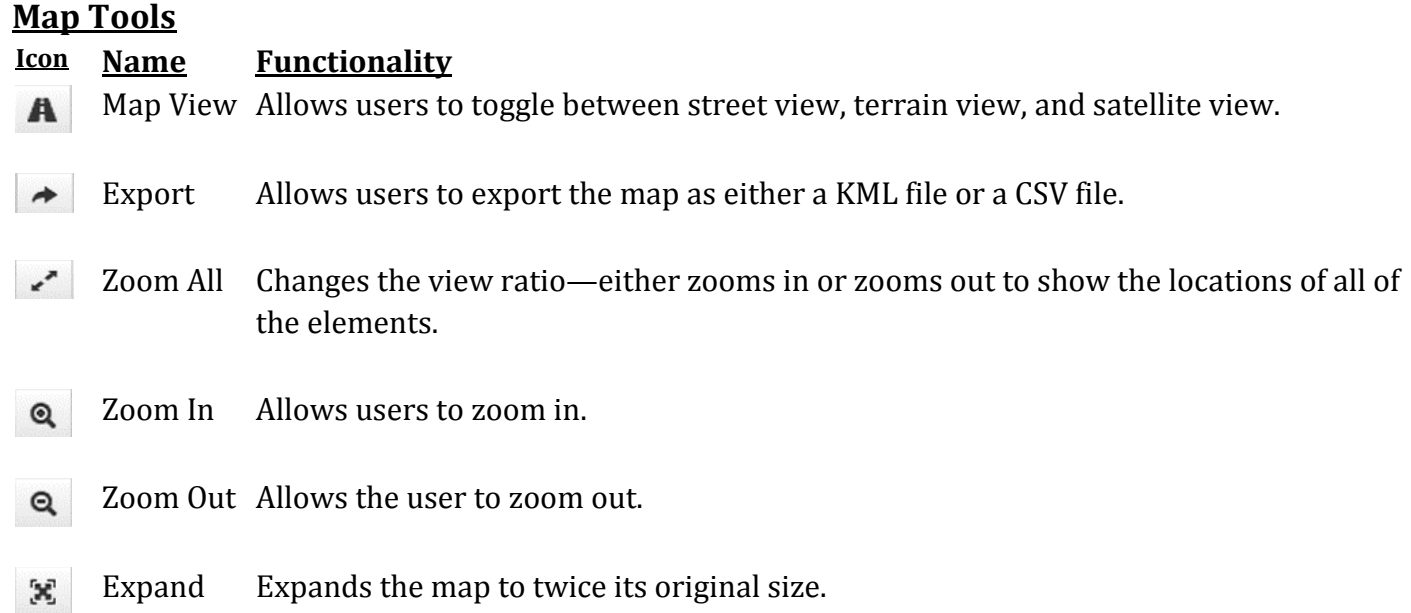

#### <span id="page-31-1"></span>Export

The export function allows user to export the map to either a KML file or a CSV file. A KML file allows the user to view the information on a standard web mapping tool such as Google Earth. A CSV file allows the data to be saved in table form. In order export the map, the user must: 1) click on the export icon, and 2) select the desired file format. Once done, the file will be downloaded to the user's computer.

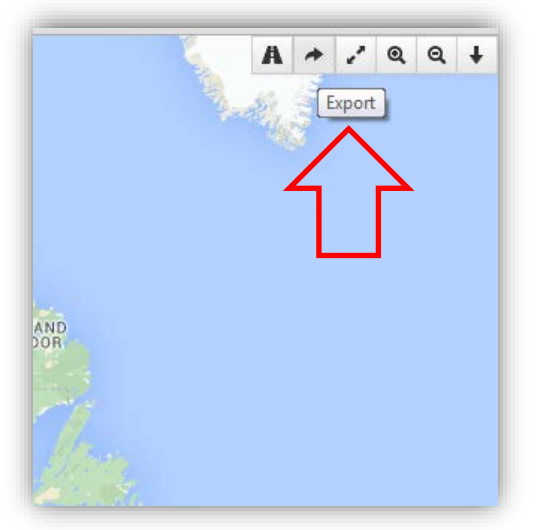

*Figure 32. Export Map File Figure 33. Select File Type*

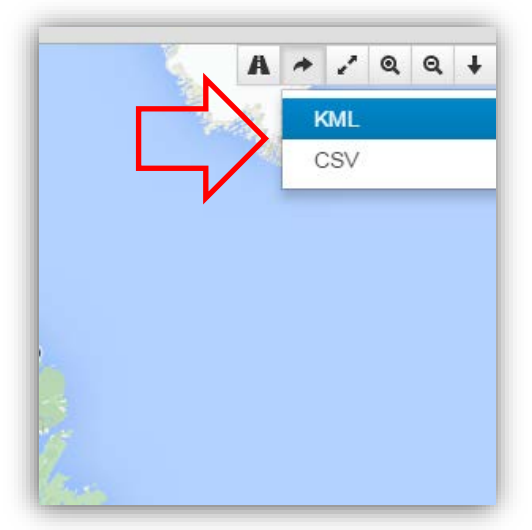

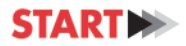

# <span id="page-32-0"></span>Expand and Collapse Event Pins

If there is a high concentration of events in a certain area, the map will only show one pin. To expand and view markers for all of the events within a specific area, users can click on the pin. To minimize the view, users can click anywhere on the interface.

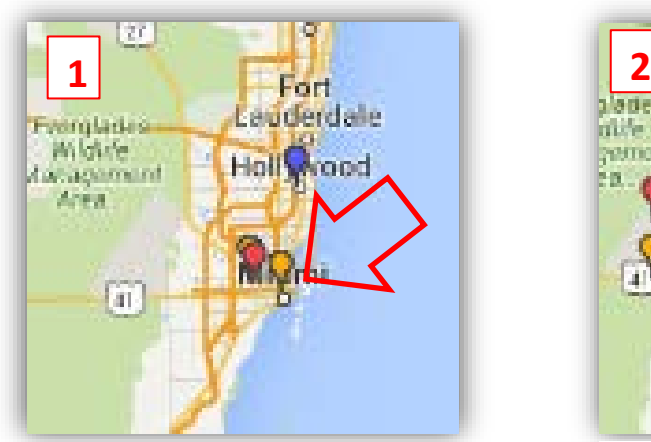

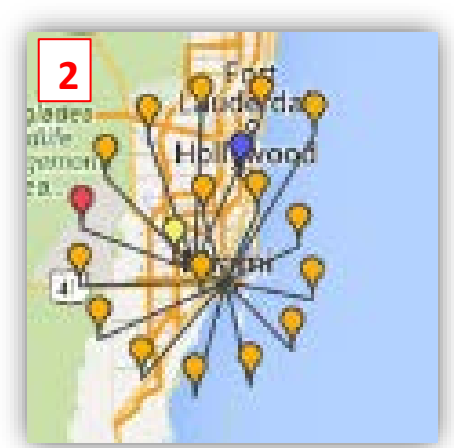

*Figure 34. Map Node Figure 35. Expanded Map Node*

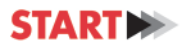

# **Timeline**

<span id="page-33-0"></span>The timeline organizes the actions taken by people and groups associated with the focus element or elements in chronological order, spanning from 1970 to the present. As a reminder, the incident acts and extremist crimes are represented by red arrows, preparatory events are represented by orange arrows, and ancillary events are represented by yellow arrows.

The nodes on the timeline are also displayed by importance. When there are too many nodes to fit comfortably on the display, only the most important nodes will appear. Incident acts and extremist crimes (represented by red arrows) are considered more important than preparatory events (represented by orange arrows). Preparatory events are considered more important than ancillary events (represented by yellow arrows). To increase the number of nodes visible in the display use the zoom in function.

| ▐▉▏◈▏₹                                                                                             | <b>CALL AT THE SAME BRIDE</b><br>$\mathbf{Q}$<br>$^{\circ}$                                                |  |  |
|----------------------------------------------------------------------------------------------------|----------------------------------------------------------------------------------------------------|--|--|
| own Location                                                                                       | Implied-Threat - Portland, OR                                                                              |  |  |
| Recruiting - Eugene.OR                                                                             | Participation - Clackamas, OR                                                                              |  |  |
| Veapons-Acquisition - Vail,CO                                                                      | Materials-Acquisition - Portland, OR                                                                       |  |  |
| blied-Threat - CA                                                                                  | Materials-Acquisition - Glendale.OR                                                                        |  |  |
| lat - Federal Wav.WA                                                                               | ▶ Weapons-Acquisition - Eugene.OR                                                                          |  |  |
| Recruiting - Newark, NJ<br>Materials-Acquisition - CO                                              | Infrastructure-Attack - Unknown Location                                                                   |  |  |
| Materials-Acquisition - Vail, CO<br>Infrastructure-Attack - Unknown Location                       | ▶ Weapons-Acquisition - Portland.OR                                                                        |  |  |
| Infrastructure-Attack - Unknown Location<br>▶ Weapons-Acquisition - Eugene, OR                     | Meeting - Olympia, WA                                                                                      |  |  |
| Infrastructure-Attack - Medford.OR<br>Infrastructure-Attack - Unknown Location                     | Implied-Threat - Olympia.WA                                                                                |  |  |
| Reconnaissance - Medford OR<br>Infrastructure-Attack - Unknown Location                            | Reconnaissance - Clatskanie.OR                                                                             |  |  |
| Materials-Acquisition - Medford, OR<br>Infrastructure-Attack - Unknown Location In Recruiting - NJ | ▶ Weapons-Acquisition - Seattle, WA                                                                        |  |  |
| Reconnaissance - Medford.OR                                                                        | Infrastructure-Attack - Redwood CityCA > Violence - Boston,MA > Materials-Acquisition - Seattle,WA         |  |  |
| mplied-Threat - Vail.CO<br>Infrastructure-Attack - Unknown Location                                | Communication - Newark NJ<br>Travel - Cultus Lake.WA                                                       |  |  |
| uisition - WA<br>Reconnaissance - Eugene, OR                                                       | Infrastructure-Attack - Dusty WA<br>Reconnaissance - Litchfield.CA                                         |  |  |
| Participation - Neah Bay, WA Pinfrastructure-Attack - Viroqua<br>le - Olympia, WA                  | Meeting - Ipswich, MA Weapons-Acquisition - Seattle, WA                                                    |  |  |
| Weapons-Acquisition - Medford, OR<br>Infrastructure-Attack - Unknown Location                      | Reconnaissance - Eugene, OR                                                                                |  |  |
| Communication - Eugene.OR<br>Infrastructure-Attack - Unknown Location                              | Infrastructure-Attack - Eugene.OR                                                                          |  |  |
| uisition - Tacoma WA<br>Infrastructure-Attack - Unknown Location                                   | Infrastructure-Attack - Unknown Location                                                                   |  |  |
| ▶ Weapons-Acquisition - Eugene.OR<br>Reconnaissance - Eugene, OR                                   | Bombing - Unknown Location                                                                                 |  |  |
| Infrastructure-Attack - Eugene, OR<br>hpia, WA<br>Participation - Pertland OR                      | Infrastructure-Attack - Eagle Creek, OR                                                                    |  |  |
| Olympia.WA > Infrastructure-Attack - Unknown Location                                              | Infrastructure-Attack - Unknown Location<br>Implied-Threat - Seattle.WA                                    |  |  |
| Infrastructure-Attack - Bend, OR In Recruiting - Newark, NJ<br>Attack - Olympia, WA                | ▶ Weapons-Acquisition - Litchfield,CA                                                                      |  |  |
| Materials-Acquisition - Vail.CO                                                                    | Recruiting - Eugene, OR > Infrastructure-Attack - Unknown Location > Travel - Eugene, OR                   |  |  |
| Travel - Eugene, OR<br>Reconnaissance - Monmouth.OR                                                | Infrastructure-Attack - Glendale.OR<br>Infrastructure-Atl                                                  |  |  |
| Travel - Eugene, OR<br>Infrastructure-Attack - Berkeley,CA                                         | ▶ Weapons-Acquisition - Eugene, OR<br>Recruiting - Unknown US Location                                     |  |  |
| tructure-Attack - Rock Springs, WY<br>Reconnaissance - Monmouth.OR                                 | Infrastructure-Attack - Unknown Location<br>Infrastructur                                                  |  |  |
| hfrastructure-Attack - Rock Springs.WY<br>▶ Weapons-Acquisition - Unknown US Location              | Infrastructure-Attack - Seattle, WA<br>Infrastructure-                                                     |  |  |
| astructure-Attack - Arcata.CA<br>Recruiting - Unknown US Location                                  | Recruiting - Newark, NJ<br>Infrastructure-Attack - Unknown Location                                        |  |  |
| Unarmed-Assault - Northborough, MA<br>Attack - Olympia, WA                                         | Infrastructure-Attack - Eugene, OR<br>Infrastructure-Attack - Litchfield.CA<br>$\blacktriangleright$ Infra |  |  |
| rastructure-Attack - Arcata.CA<br>Infrastructure-Attack - Unknown Location                         | Infrastructure-Attack - Middle Island, NY<br>Infrastructure-Attack - Unknown L                             |  |  |
| Infrastructure-Attack - Medford.OR<br>Reconnaissance - Bend.OR                                     | Infrastructure-Attack - Miller Place.NY<br>Infrastructure-Attack - Unknown Locatio                         |  |  |
| Ire-Attack - Unknown Location<br>$\blacktriangleright$ Infrastruct                                 | unt Sinai.NY<br>Infrastructure-Attack - Unkno<br>M                                                         |  |  |
| Go to<br>Infrastructure-Attack - Unk<br>k - Unknown Location                                       | Bombing - Unknown Location<br>Infrastructure-Att                                                           |  |  |
| Infrastructure-Attack - Vail,CO<br>Infrastructu                                                    | ture-Attack - Clatskanie,OR<br>Bombing - Seattle, W<br>go                                                  |  |  |
| 2000-11-27<br>2000<br>1999<br>O N D J F M A M J J A S O N D J F                                    | 2002<br>$A S O N D \overline{J} F M A M J J A S O N D$<br>Nov 27, 2000<br>next                             |  |  |
| prev                                                                                               |                                                                                                    |  |  |

*Figure 36. Timeline Panel*

Users search and find a specific date, by using the "Go to…" option. Once entered, the timeline panel will be centered to that specific date. The timeline can step through events one by one in chronological order using the "Prev" and "Next" buttons located on either side of the large date pictured at the bottom of the panel. In addition, the user can click and hold anywhere on the timeline to drag the timeline in either direction. The user can also easily browse the timeline by holding and dragging the timeline frame.

The months within each year, though shown in an abbreviated form along the bottom of the timeline panel, will often show up as the first letter of the represented month only (as shown above).

Data points with non-specific dates, dates when the exact month and day may not be known, will display a "00" as the month and/or day (ex: 1998-00-00).

<span id="page-34-2"></span>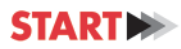

# <span id="page-34-0"></span>**Timeline Tools**

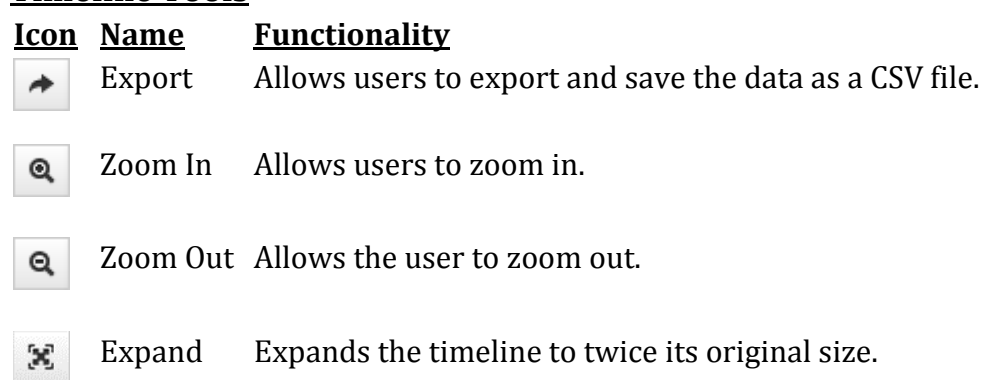

Users can zoom in on the timeline using the **Zoom In** and **Zoom Out** icons in the top right of the panel or with the scroll option on their mouse. You can choose to zoom in and out on a certain period of time.

#### <span id="page-34-1"></span>Export

The export function allows user to export the data to a CSV file. A CSV file allows the data to be saved in table form. In order export the timeline, the user must click on the export icon. Once done, the file will be downloaded to the user's computer.

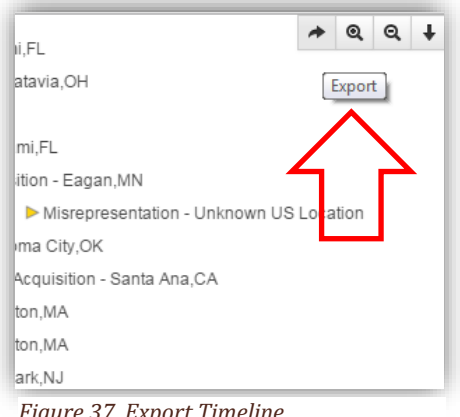

*Figure 37. Export Timeline*

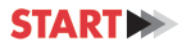

# **Report Panel**

<span id="page-35-0"></span>The report panel consists of a detailed narrative and graphs related to the focus element(s) and linked elements.

The "Focus Summary" tab includes only data with one degree of separation from the focus element or elements; others tabs include all data related to the focus element(s).

# <span id="page-35-1"></span>**Report Tabs**

#### <span id="page-35-2"></span>Focus Summary Tab

This tab contains a summary of the data with one degree of separation from the focus element or elements.

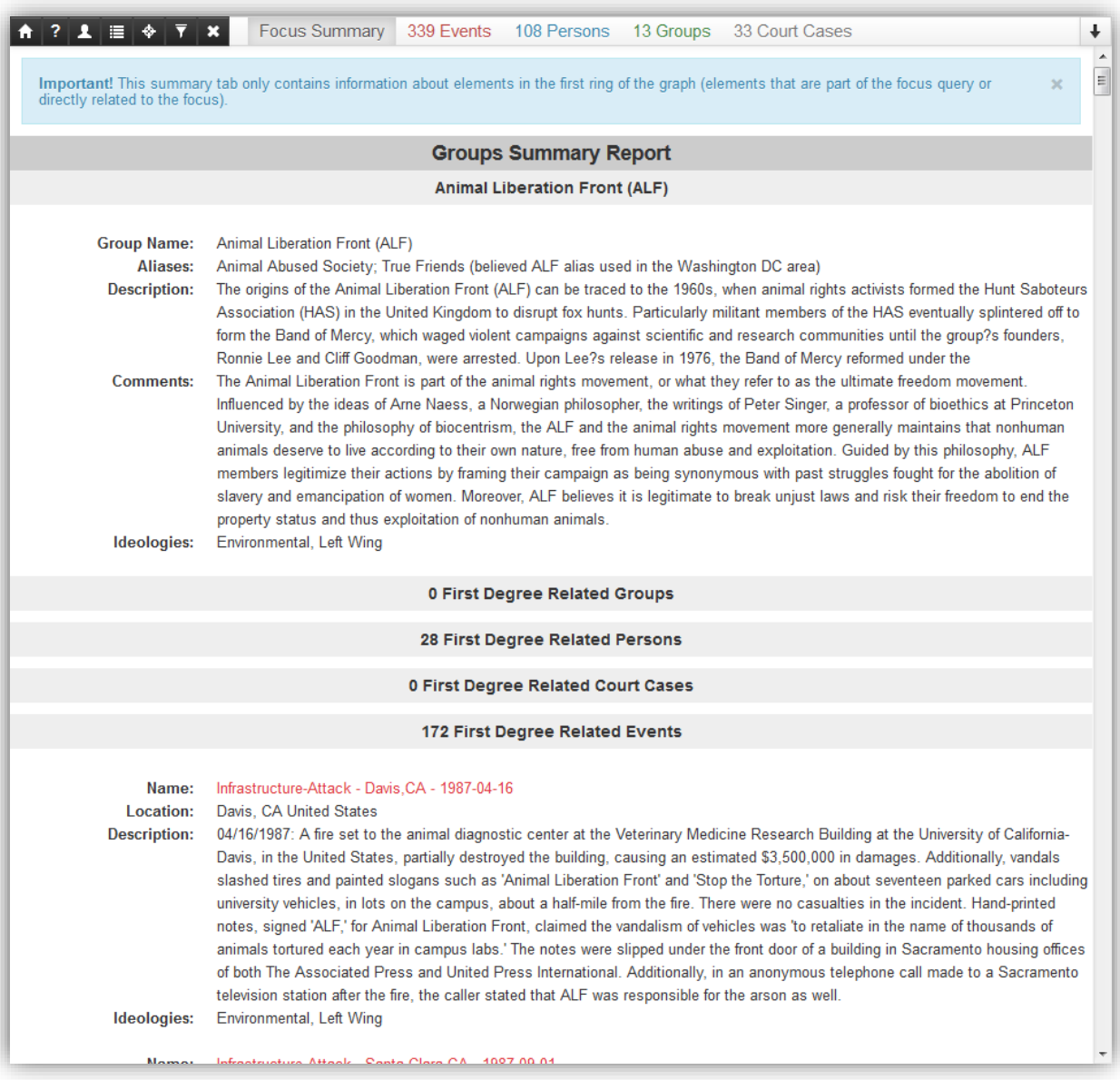

*Figure 38. Report Panel*

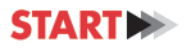

### <span id="page-36-0"></span>Events Tab

This tab contains information on the events found in all degrees of separation from the focus element or elements. The information is represented as charts and in list form.

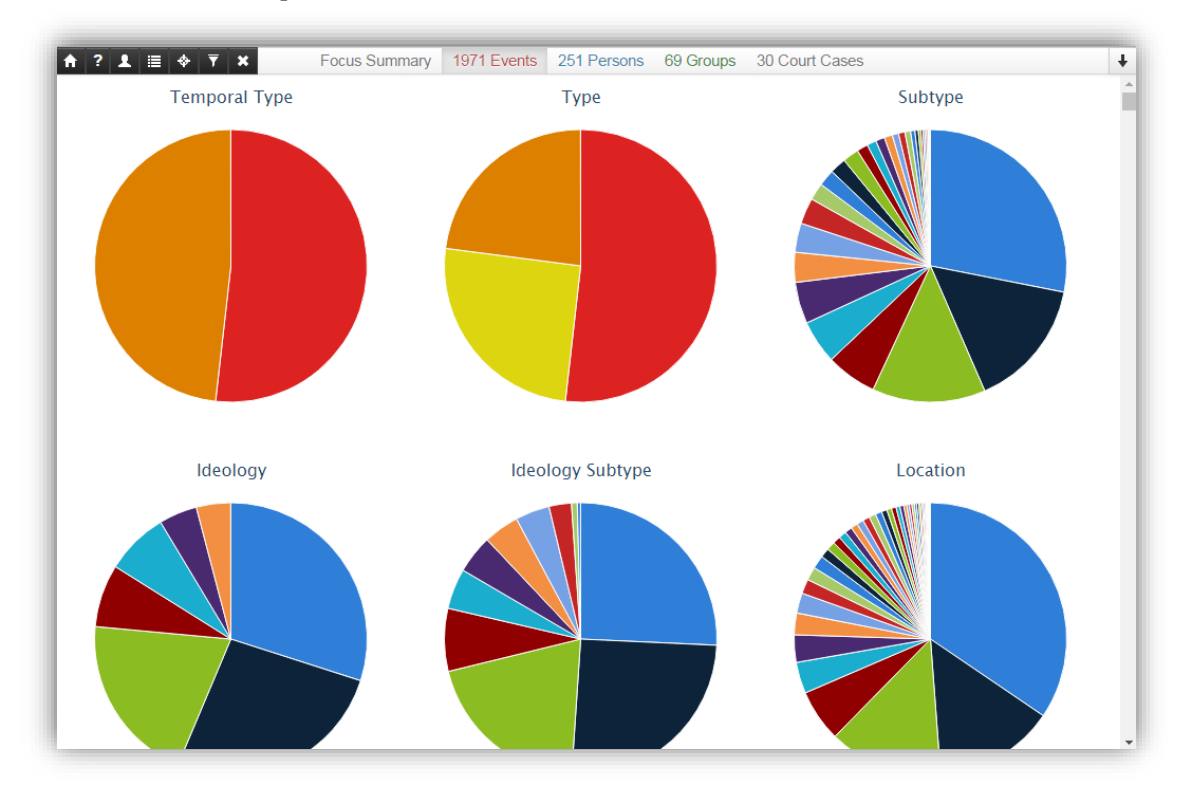

*Figure 39. Report Panel: Events Tab*

The data displayed in each graph can be viewed in table format by clicking on the graph. Each table can be downloaded as a CSV file by clicking the down arrow in the top right corner of the table.

|        | $\times$<br>÷                                                 |                |                   |                                         |
|--------|---------------------------------------------------------------|----------------|-------------------|-----------------------------------------|
|        | Q Search<br>EO.<br>C<br>$\overline{\mathbf{v}}$               |                |                   |                                         |
|        | $\begin{array}{c} \circ \\ \circ \\ \circ \end{array}$<br>メース | <b>IDAHO</b>   | <b>WEYOM ING</b>  | <b>SOUTH</b><br>DAKOTA<br>ю<br>NEBRASKA |
|        | <b>Ideology Subtype</b>                                       |                | ┹<br>$\mathbf{x}$ | ités<br><b>ANSAS</b><br>M               |
|        | <b>Environmental Uncategorized</b>                            | 303 of 625     | 48.5%             | IKLAHOMA                                |
|        | <b>Left Wing Uncategorized</b>                                | 250 of 625     | 40.0%             |                                         |
|        | <b>Religious Uncategorized</b>                                | 36 of 625 5.8% |                   | <b>XAS</b>                              |
|        | <b>Right Wing Uncategorized</b>                               | 36 of 625 5.8% |                   | Houstor                                 |
| そうらららる |                                                               | Google,        | <b>Mexico</b>     |                                         |

*Figure 40. Table Download*

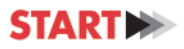

### <span id="page-37-0"></span>Persons Tab

This tab contains more information on the people found in all degrees of separation from the focus element or elements. For example, this tab lists of the names of perpetrators/persons returned in the search and aggregated socio-demographic information presented in charts. The data displayed in each graph can be viewed in table format by clicking on the graph. Each table can be downloaded as an Excel file by clicking the down arrow in the top right corner of the table.

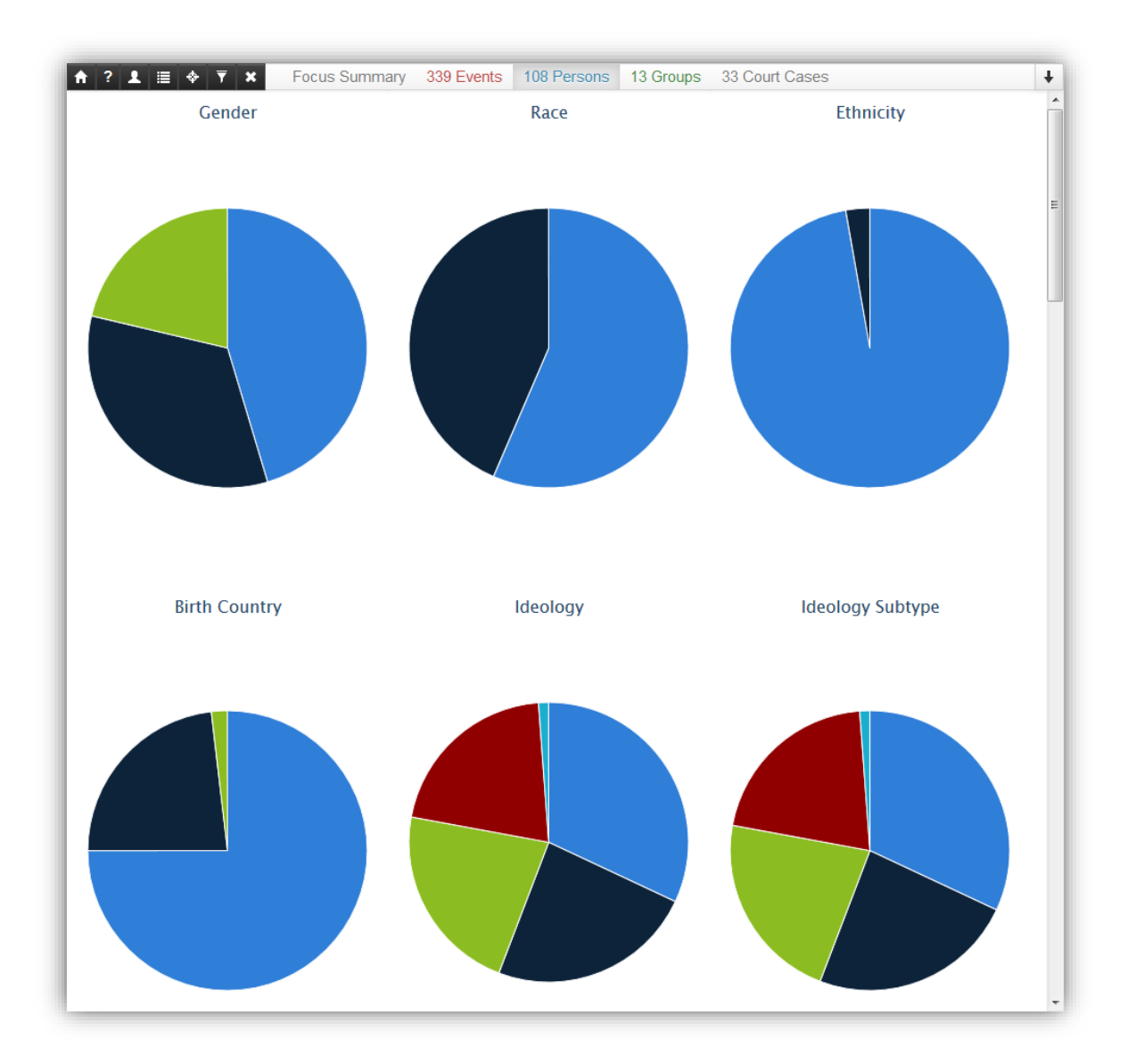

*Figure 41. Persons Tab*

![](_page_38_Picture_0.jpeg)

# <span id="page-38-0"></span>Groups Tab

This tab contains information related to the groups found in all degrees of separation from the focus element or elements. The information is represented in charts and a list. The data displayed in each graph can be viewed in table format by clicking on the graph. Each table can be downloaded as an Excel file by clicking the down arrow in the top right corner of the table.

![](_page_38_Figure_4.jpeg)

*Figure 42. Groups Tab*

![](_page_39_Picture_0.jpeg)

#### <span id="page-39-0"></span>Court Cases Tab

This tab contains information on the court cases found in all degrees of separation from the focus element or elements. The information is represented in charts and a list. The data displayed in each graph can be viewed in table format by clicking on the graph. Each table can be downloaded as an Excel file by clicking the down arrow in the top right corner of the table.

![](_page_39_Figure_4.jpeg)

*Figure 43. Court Cases Tab*

<span id="page-40-0"></span>![](_page_40_Picture_0.jpeg)

### **Resources**

In addition to this User Guide, there are a number of resources available to assist users in navigating the TEVUS Portal. By clicking on the help menu inside the portal, users can access a number of tutorials ranging in complexity, a Glossary of Terms, and a Frequently Asked Questions document.